# **RIDOH Division of Healthcare Quality and Safety Cannabis Licensing Portal User Guide** *March 2023*

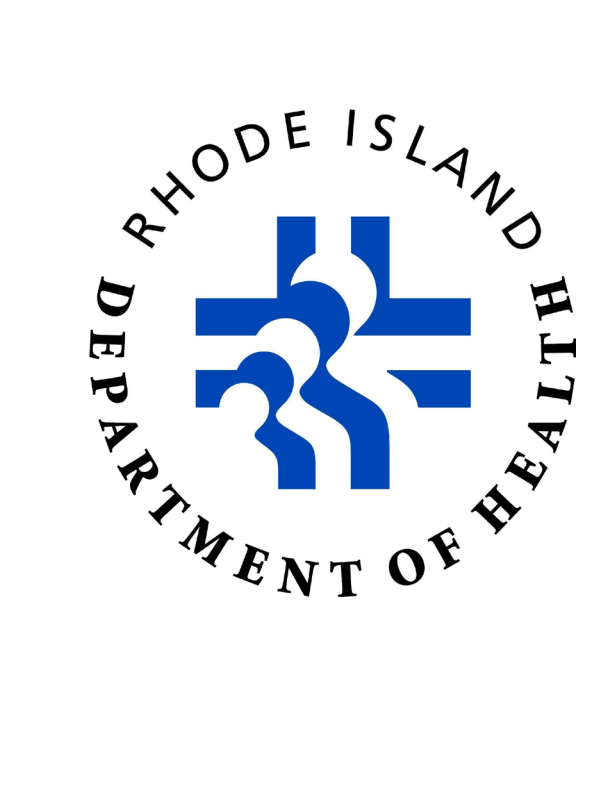

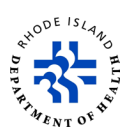

#### **Purpose**

This user guide will help applicants who want to use the Cannabis Licensing Portal to apply for or renew registrations for the Medical Marijuana Program.

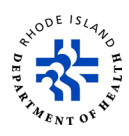

#### **Table of Contents**

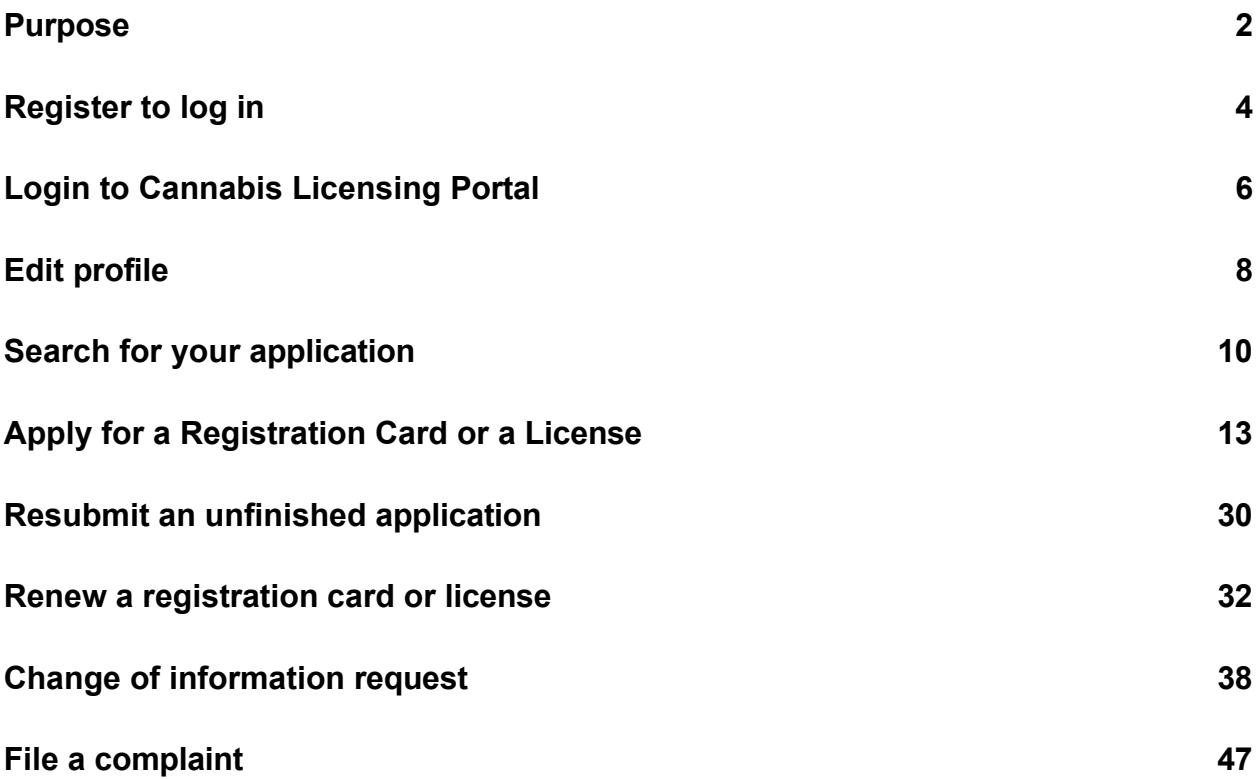

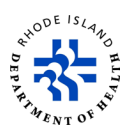

# **Register to log in**

- 1. Click **[here](https://cannabislicensing.ri.gov/)** to open the Licensing Portal.
- 2. To create an account, click on *Create One!. If you already have an account, enter your user name and password and click on Login.*

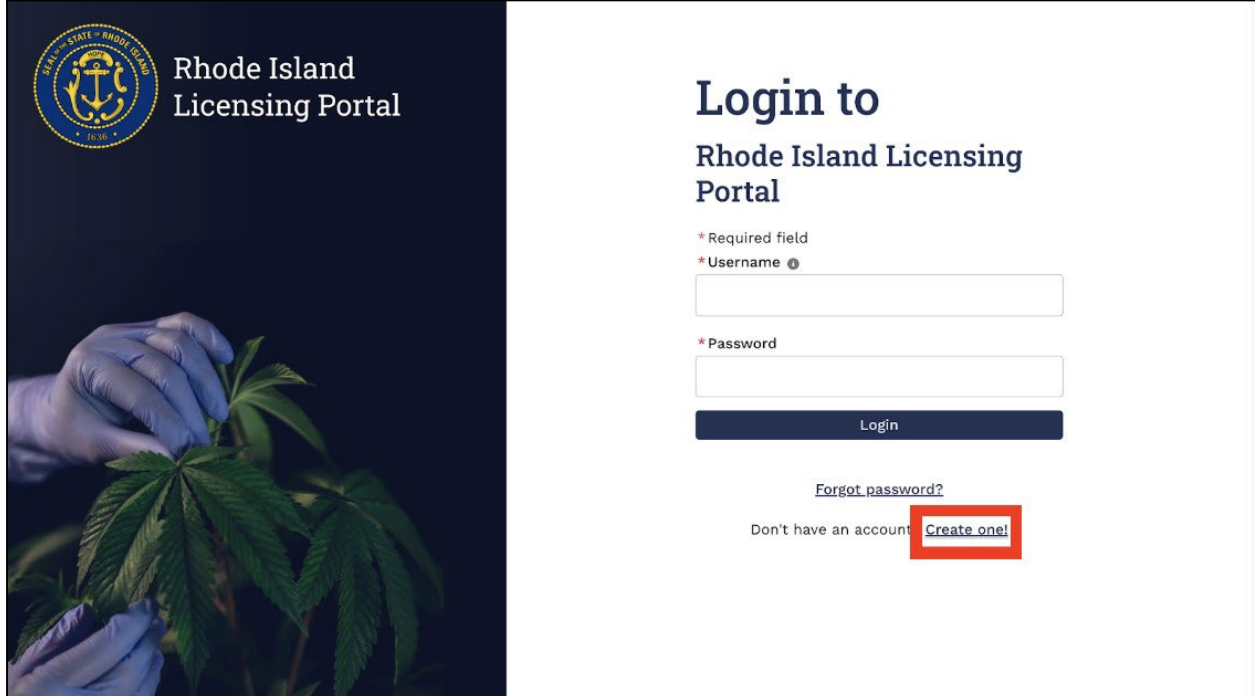

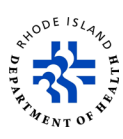

3. Enter the required information, check the *I'm not a robot* box and click on *Register*.

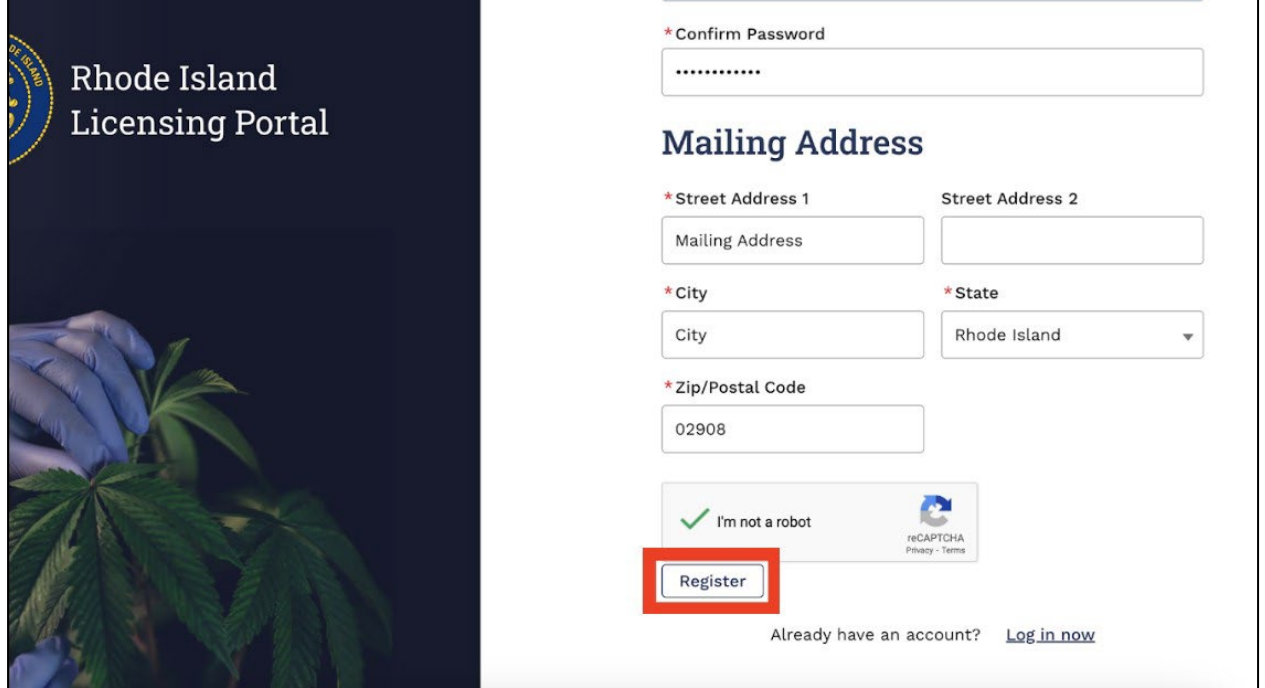

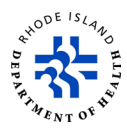

#### **Login to Cannabis Licensing Portal**

- 1. Click **[here](https://dbrri--uat.sandbox.my.site.com/ricannabis/s/landing-page)** to log in to the Cannabis Licensing Portal.
- 2. Enter your **Username** and **Password.**
- 3. Click on **Login.**
- 4. If you forgot your password, click on *Forgot password?* and follow the steps.

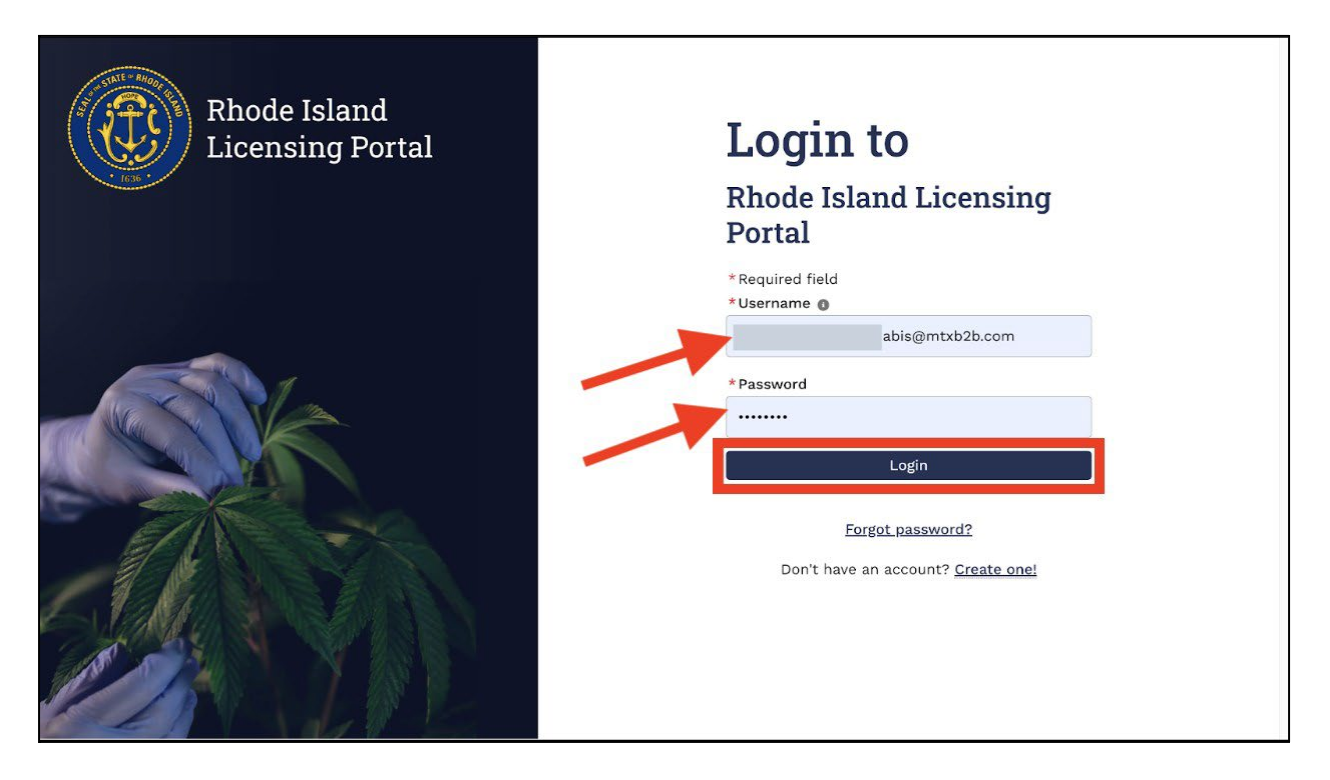

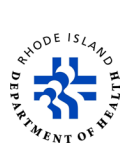

5. Once you are logged in, you will see this *Apply for Licenses* page.

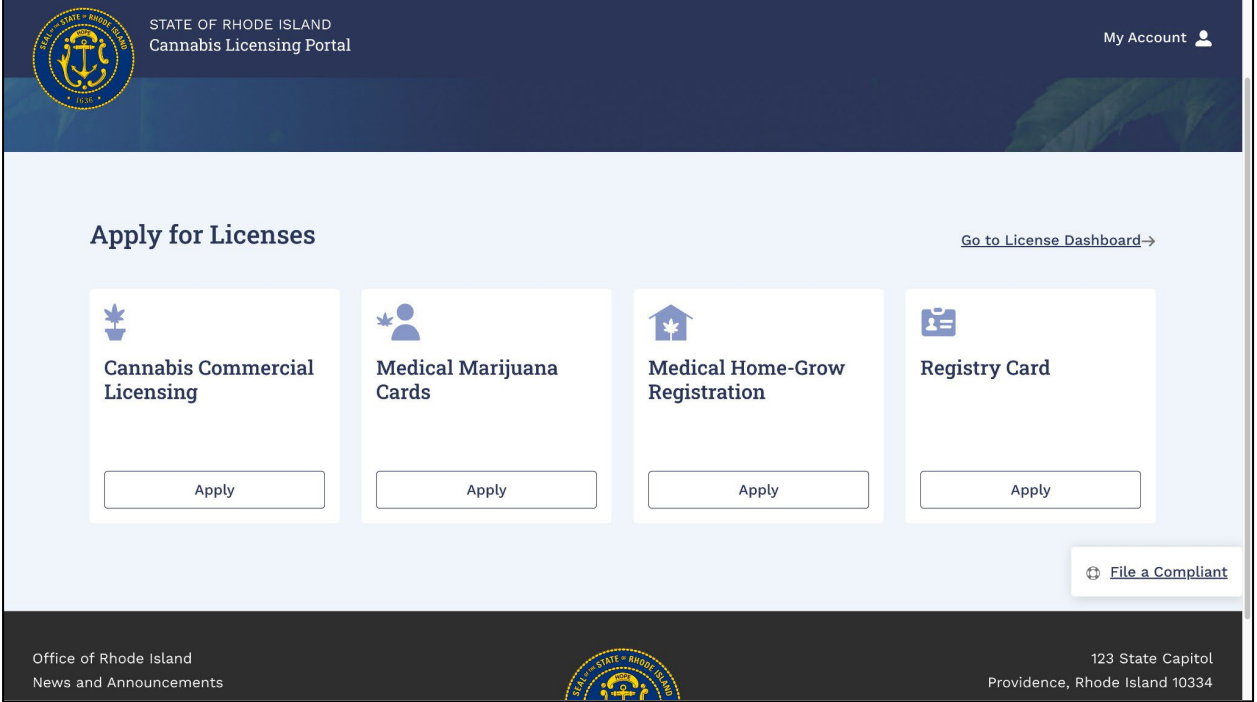

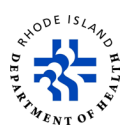

#### **Edit profile**

- 1. On the *Apply for Licenses* page, click on *My Account* and select *View Profile* to edit your profile information.
- 2. Review your information and click on *Edit* to update any of the information.

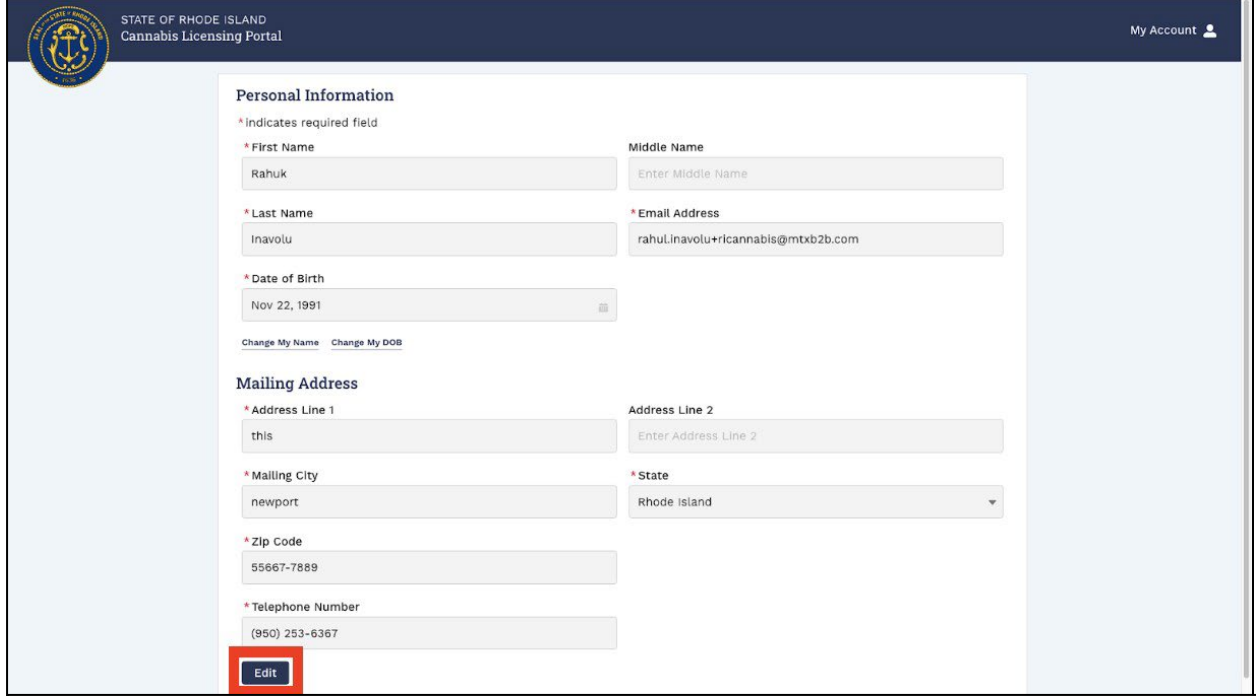

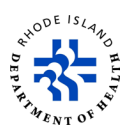

3. Edit any information that is incorrect and click on *Save*.

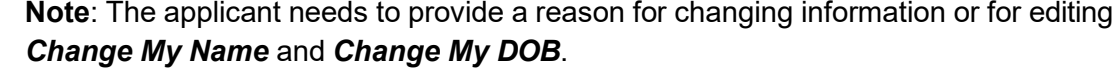

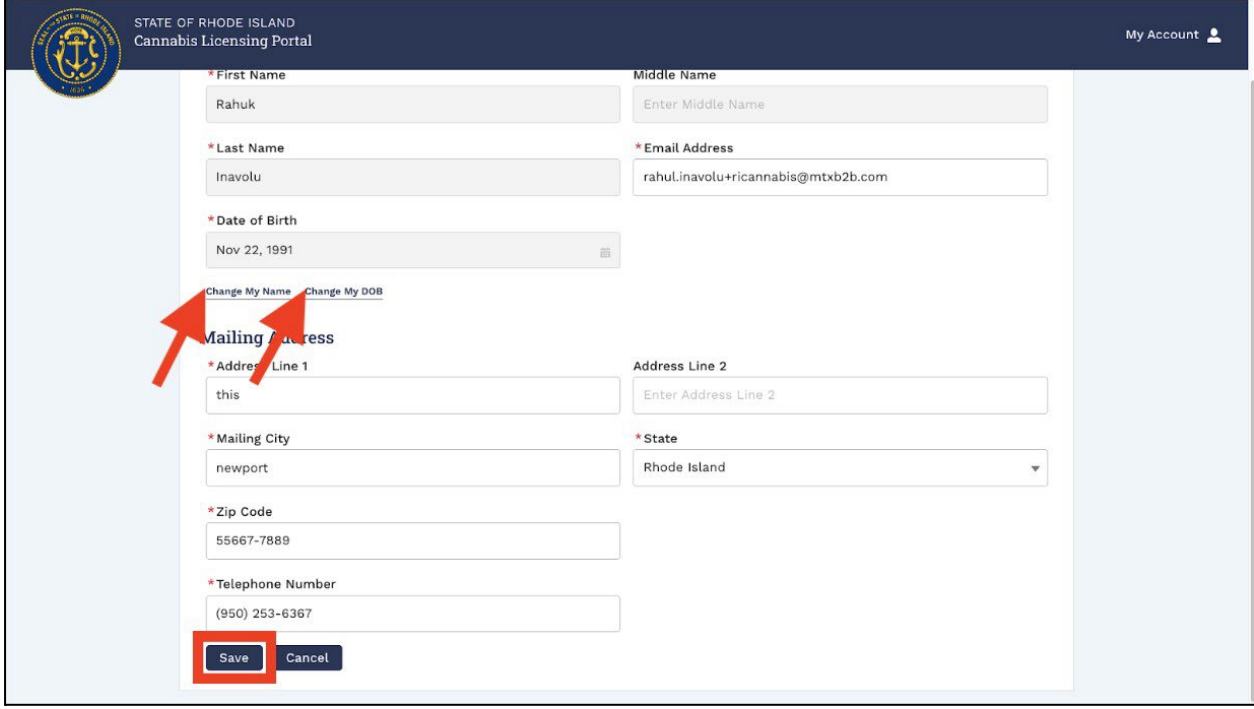

4. To go back to the main page, click on *My Account* and select *Apply for a License*.

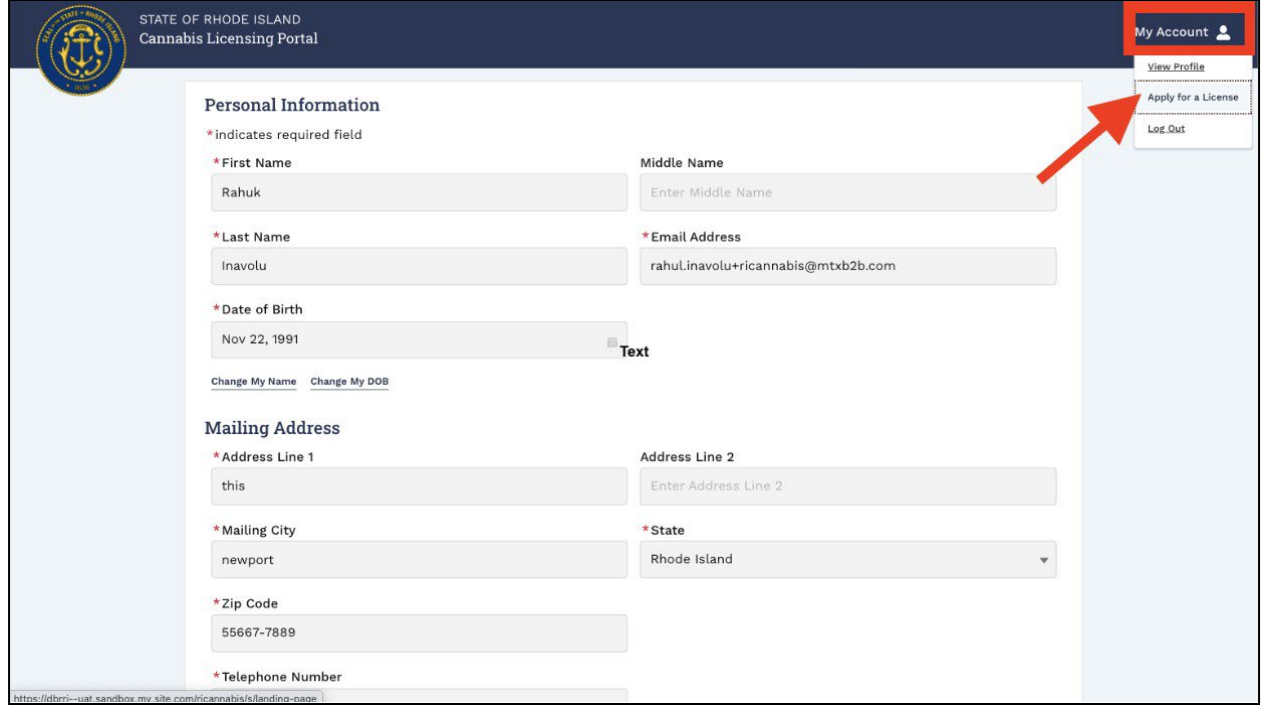

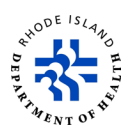

# **Search for your application**

1. On the *Apply for Licenses* page, click on **Go to License Dashboard**.

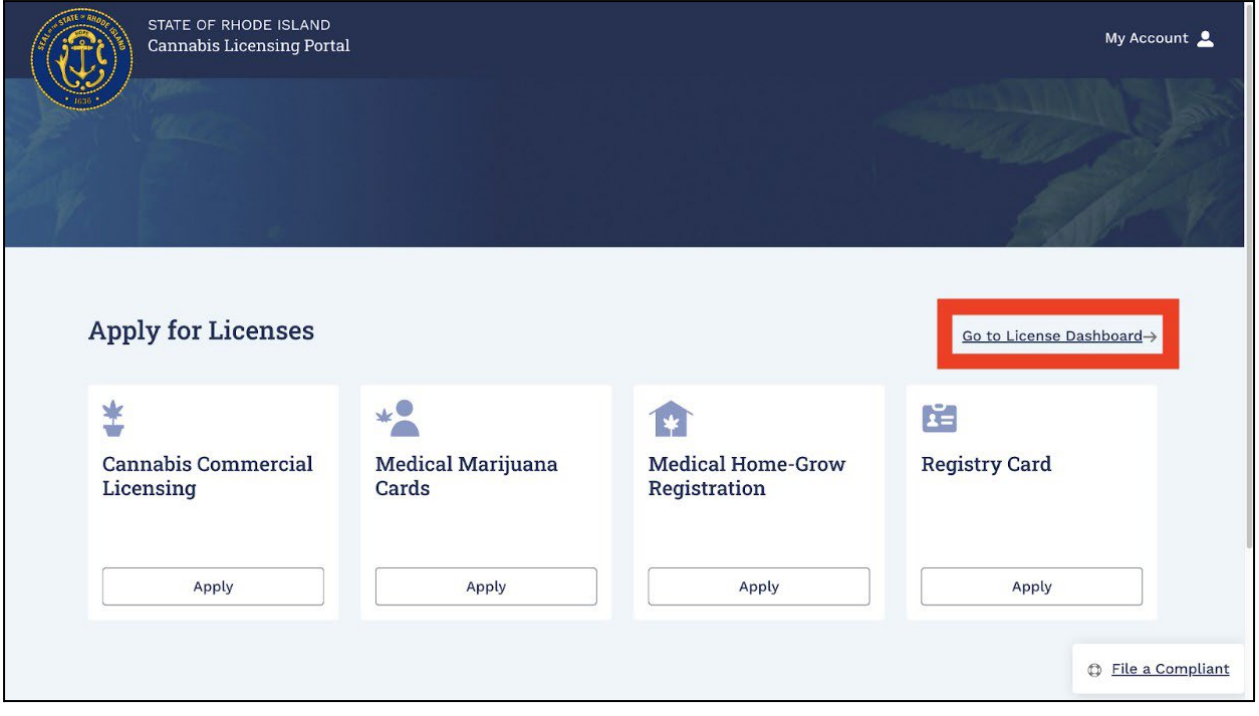

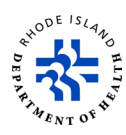

- 2. Click on the *My License Applications* tab to see a list of all applications you have submitted.
- 3. To search for an application, enter the *Application Number*, select *Status* and *License* from the dropdown options, then click on *Search*.
- 4. Click on the application number of the one you want to see.

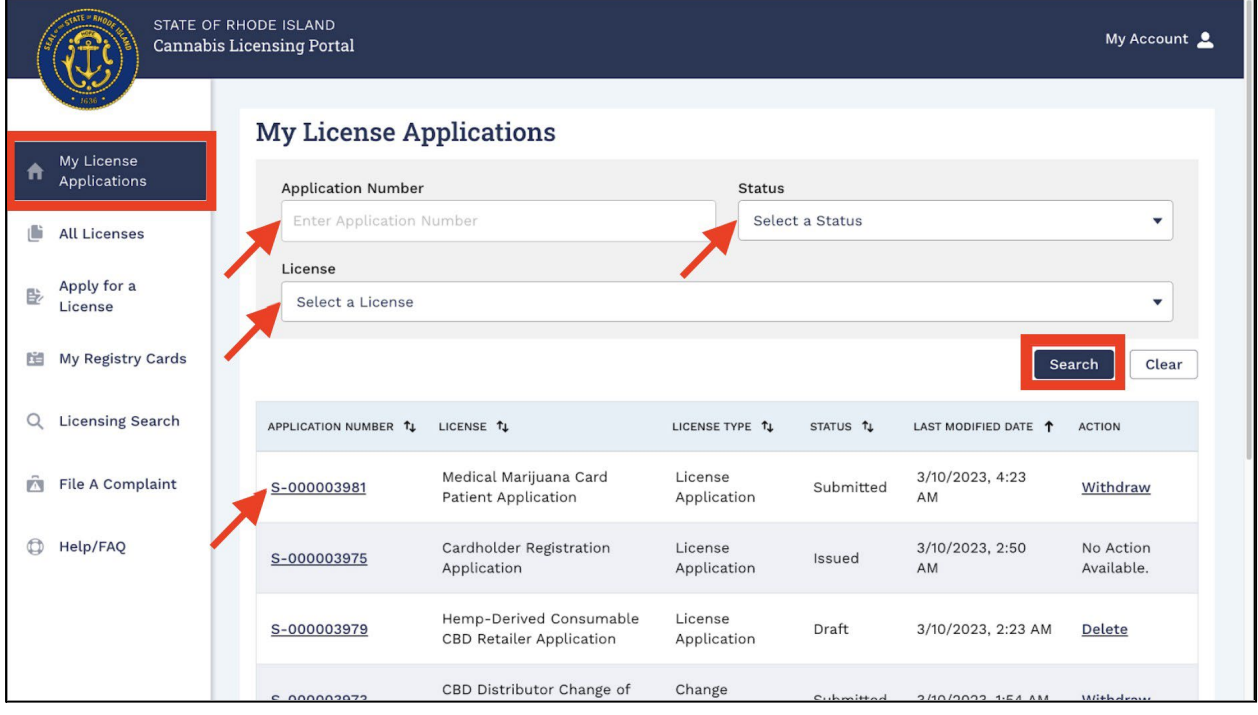

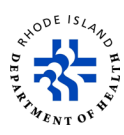

- 5. This screen will tell you the status of each of your applications.
- 6. To delete an application that you have not finished and submitted, click on *Delete*.
- 7. To withdraw an application that you have already submitted, click on *Withdraw*.

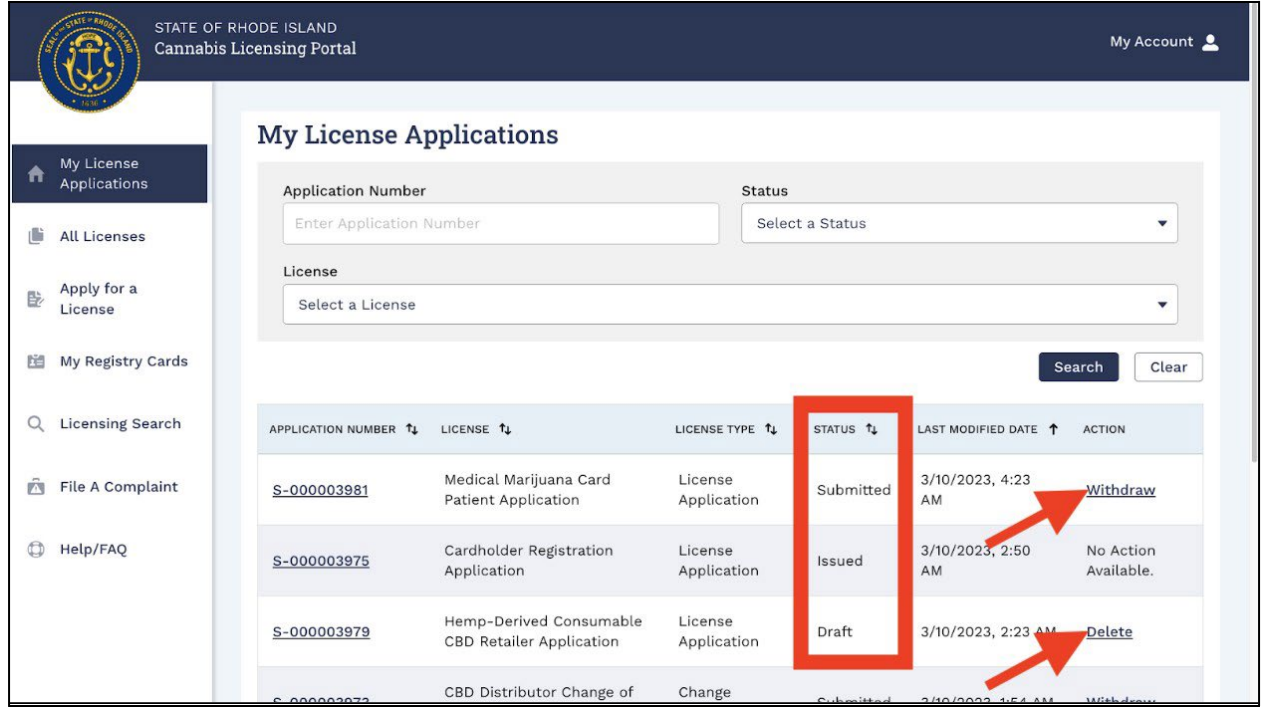

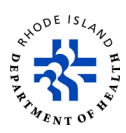

## **Apply for a Registration Card or a License**

1. On the *My License Applications* page, select *Apply for a License*.

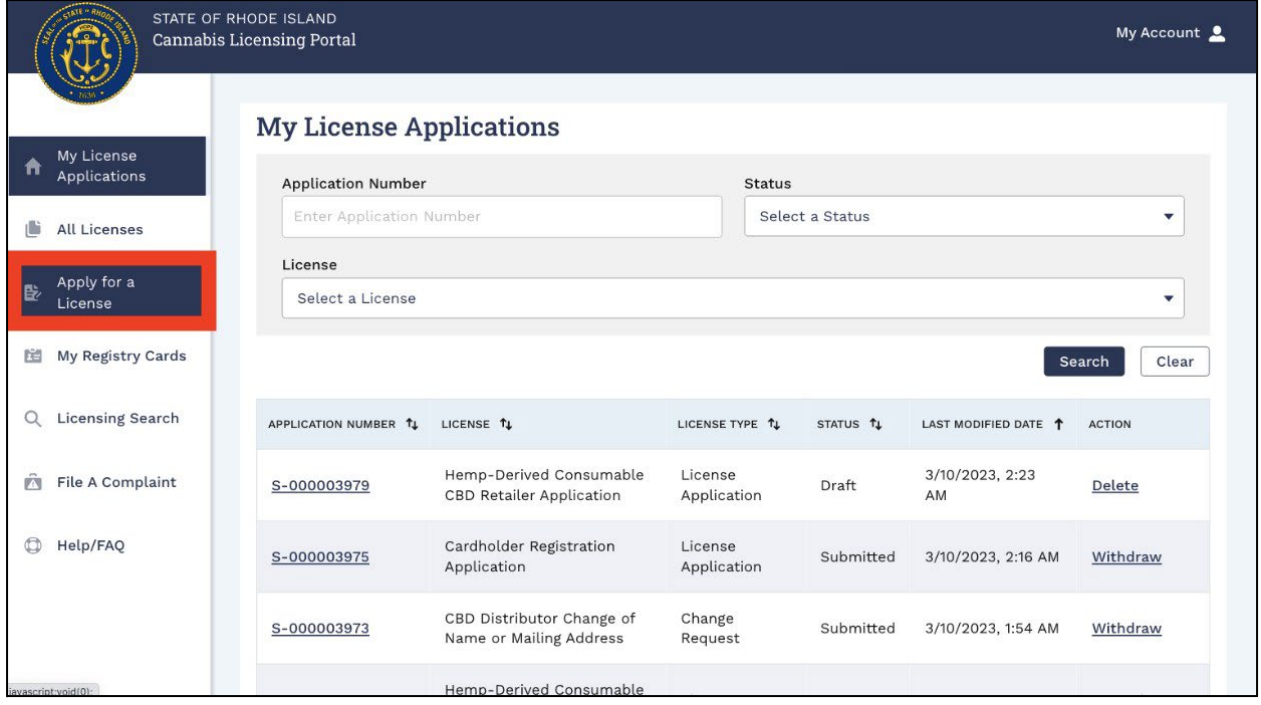

2. You will then go to the *Apply for Licenses* page.

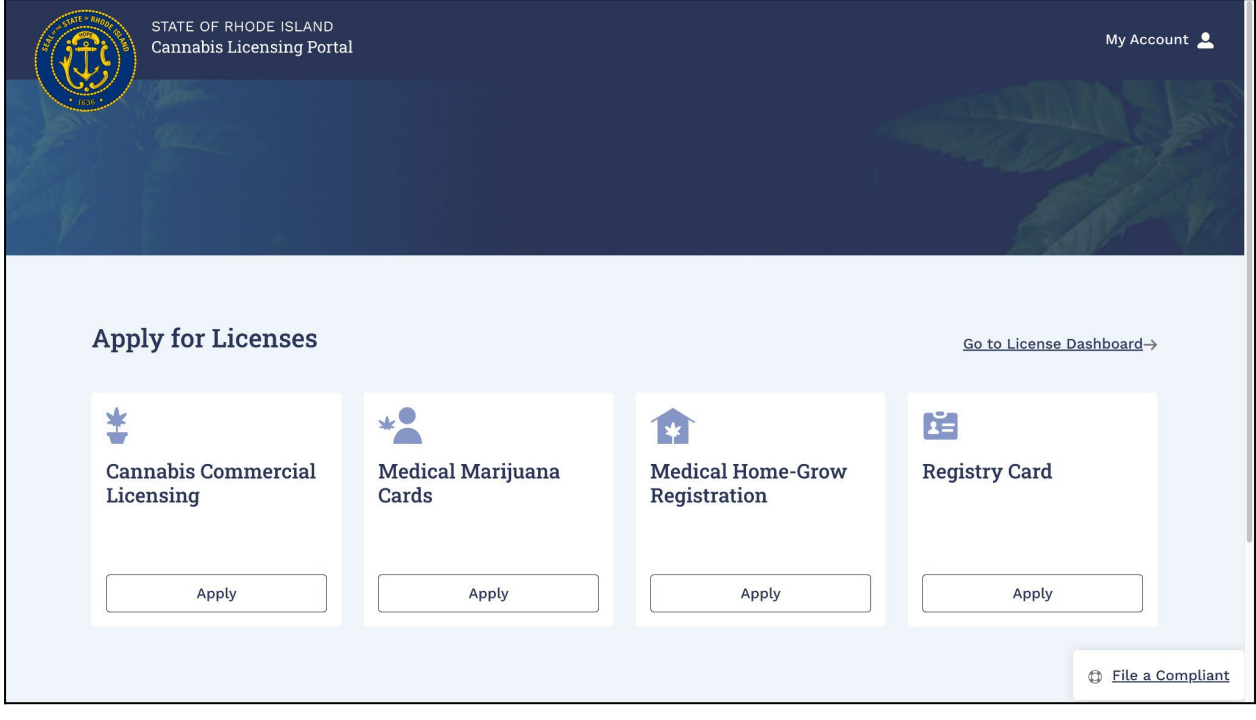

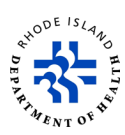

3. RIDOH is the State agency that issues Medical Marijuana Cards. If you want to apply for a Medical Marijuana Card, click on *Apply*. The other types of licenses are issued by the Department of Business Regulation.

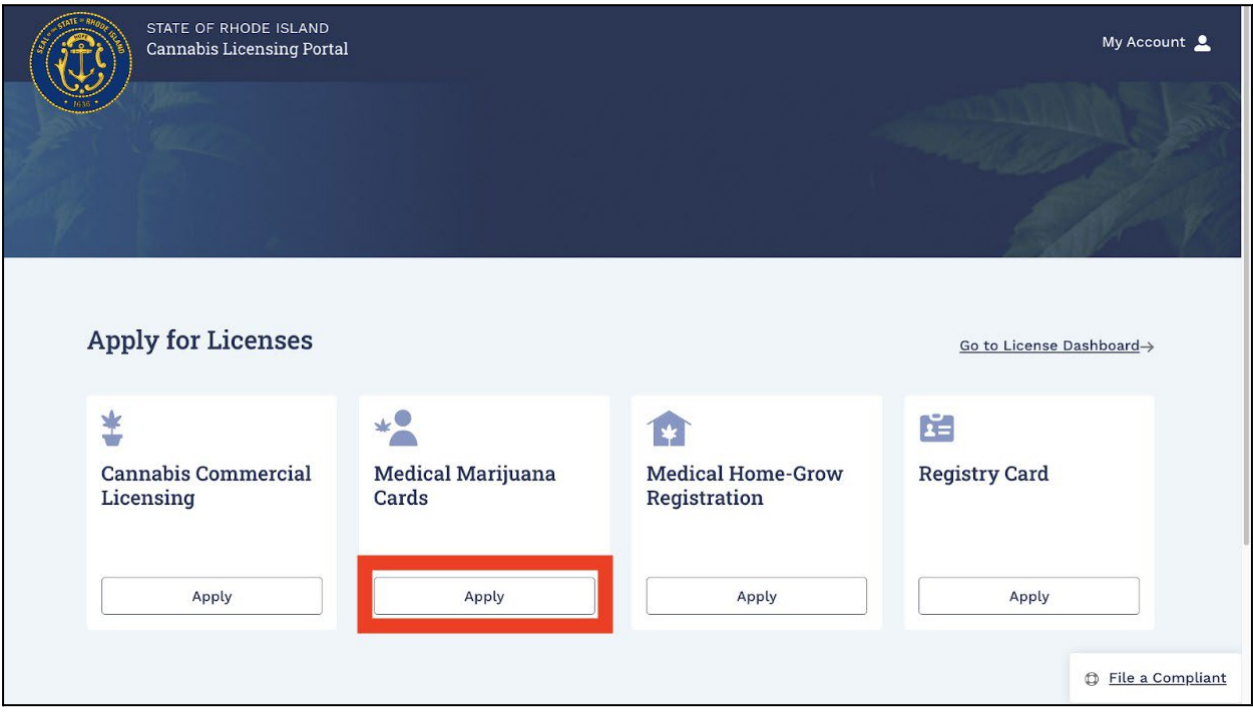

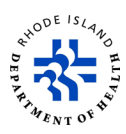

- 4. Next, you will see this screen that shows the two different kinds of Medical Marijuana Registration Cards you can apply for. The Medical Marijuana Card Patient is for Rhode Islanders age 18 or older. The Medical Marijuana Card Minor is for Rhode Islanders younger than 18.
- 5. To learn about what you need to apply for each kind of Card, click on *VIEW DETAILS*.
- 6. To apply for a Card, click on *GO TO APPLY*.

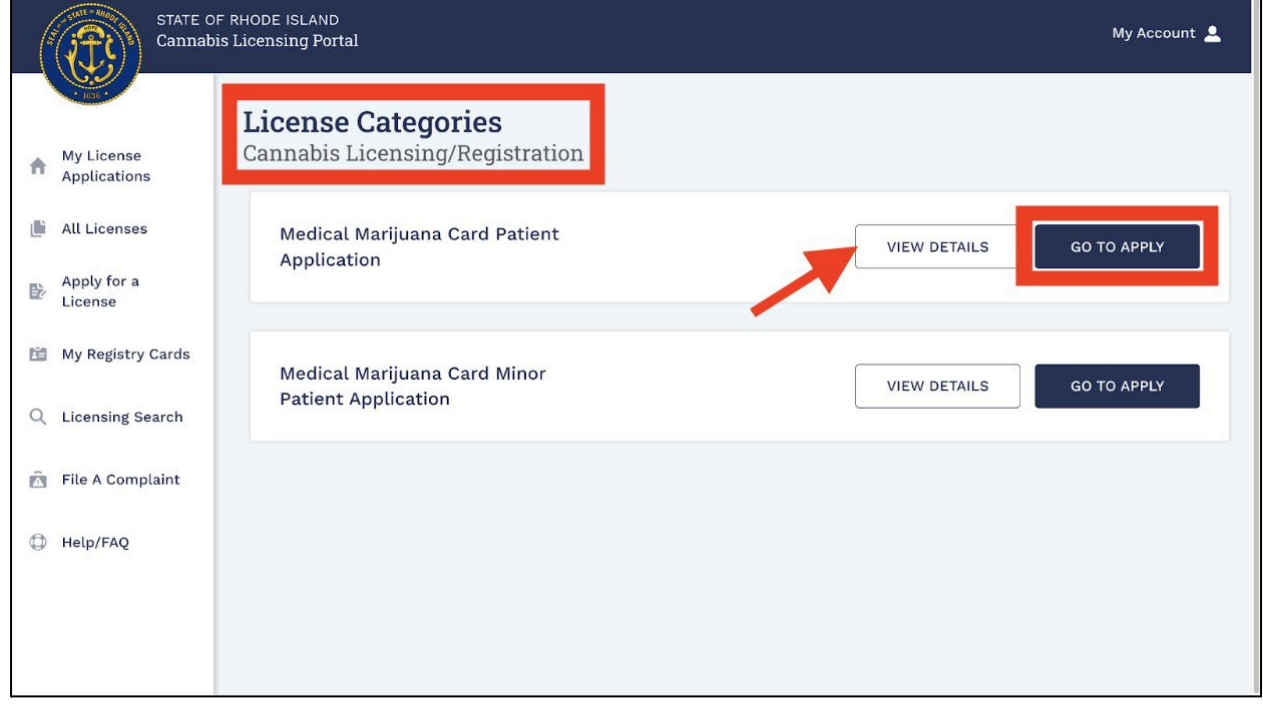

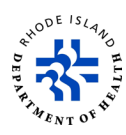

- 7. When you decide to apply for a registration card or license, you will get a *Submission Number* that is in the upper left corner of the screen.
- 8. At any time during the application process, you can click on *Save and Exit* to save the application.

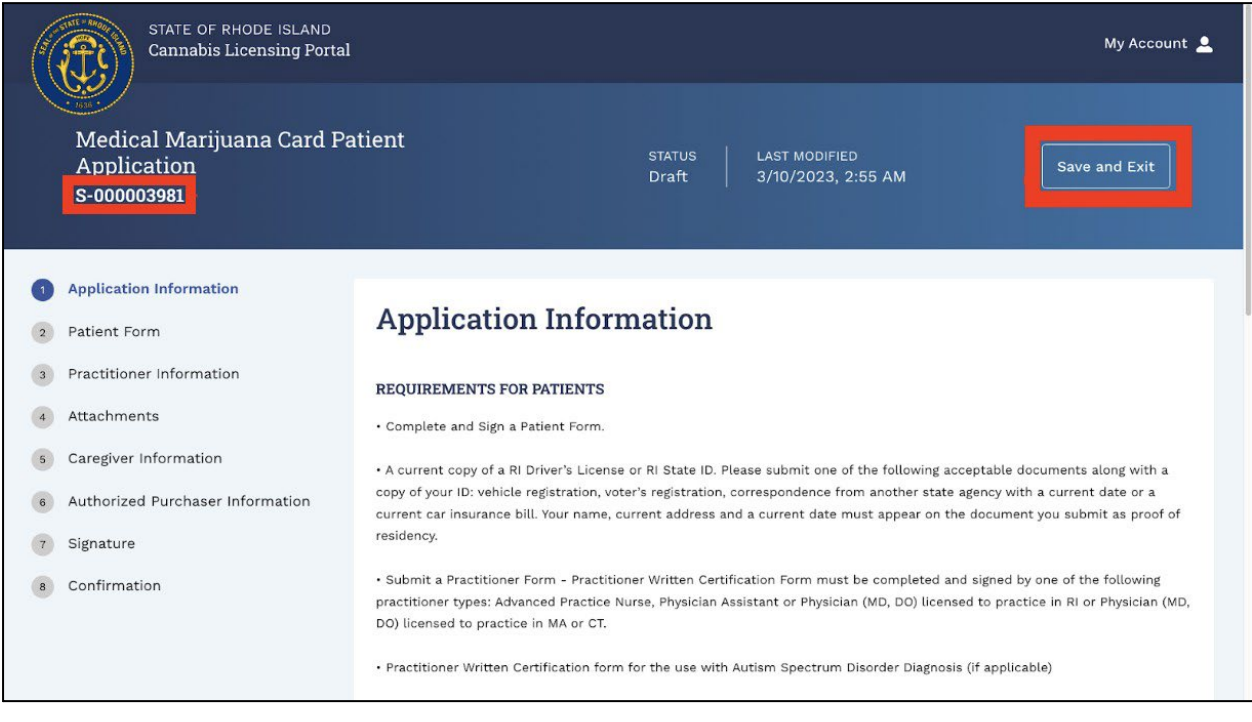

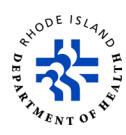

- 9. If you try to save and exit your application before you are finished, you will see an exit warning message.
- 10. If you click on *OK*, your application will be saved as a draft.
- 11. If you want to go back and finish your application later, you can return to the draft application by entering the *Submission Record ID* on the *My License Applications*  screen.

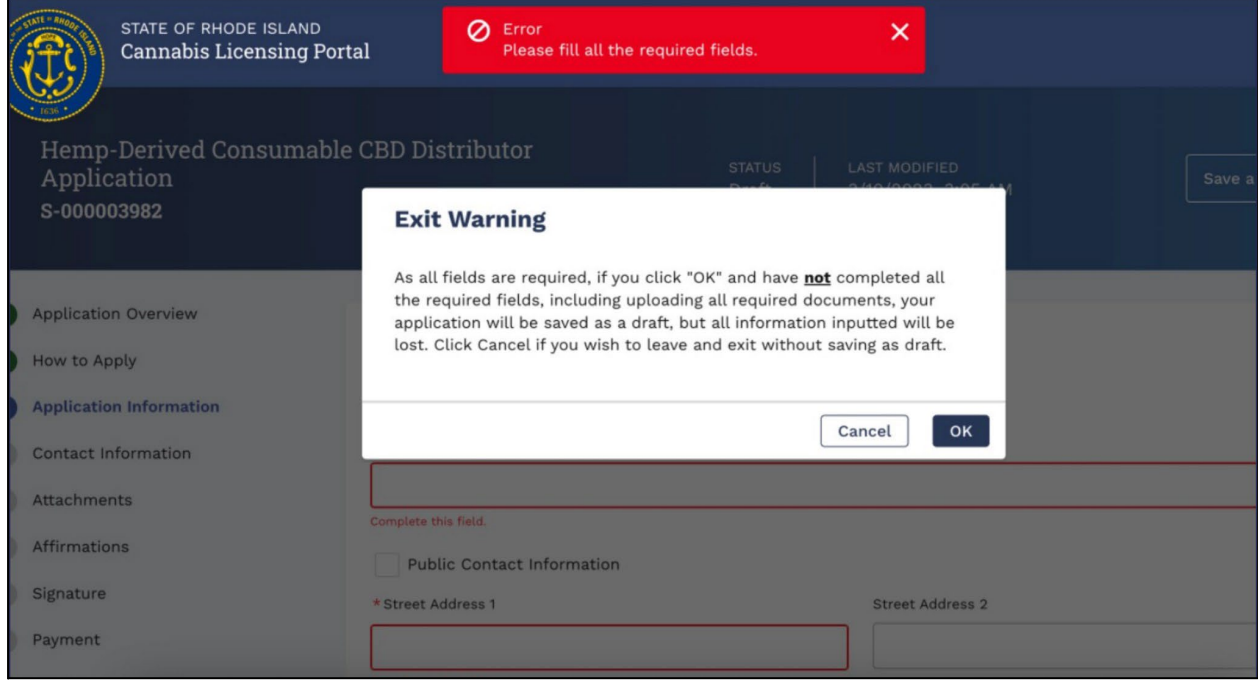

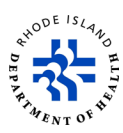

- 12. If you want to continue working on your application, scroll down through the content in the *Application Information* section and click on *NEXT*.
- 13. Each kind of application may have a different number of steps.

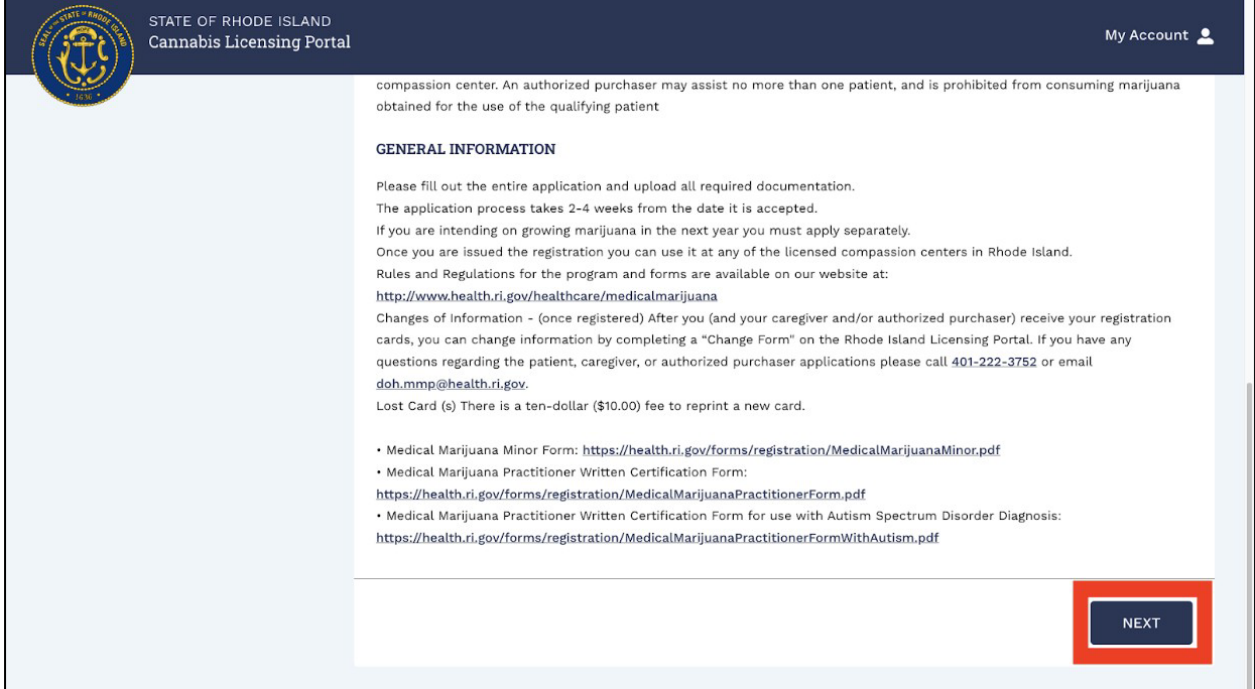

- 14. On the *Patient Form* screen, type in your name, address, and date of birth.
- 15. Select *Patient Type* from drop-down options. **Note**: Any box marked with an asterisk (**\***) is mandatory.

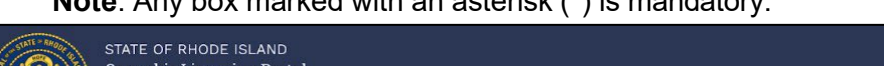

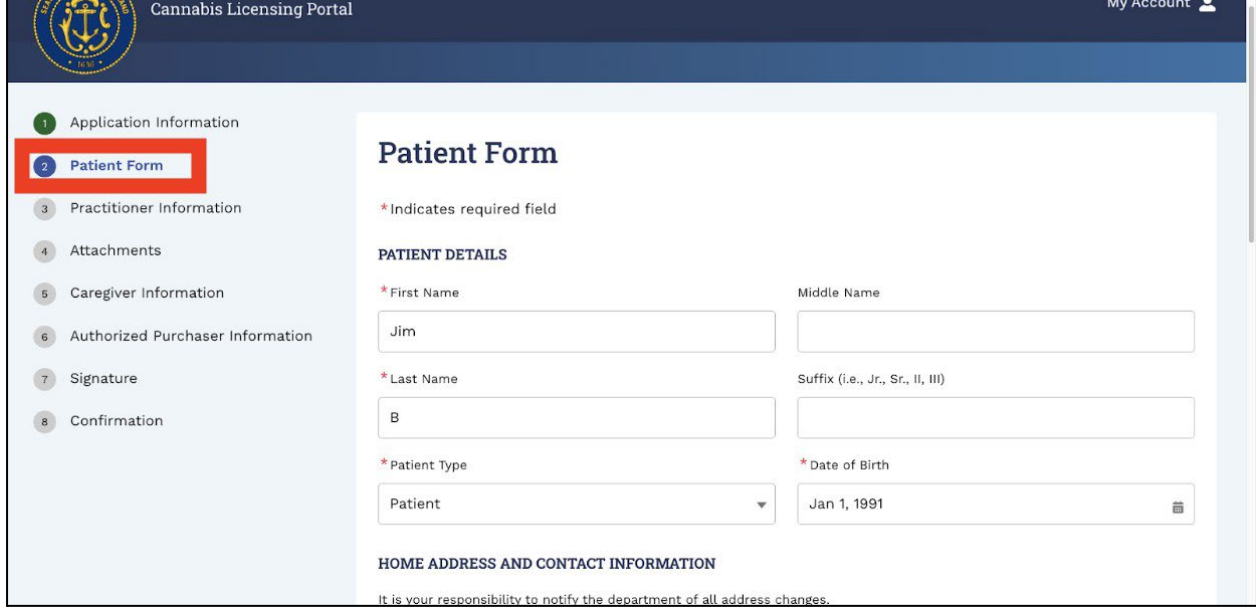

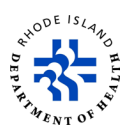

16. If you do not enter all of the required information before you go to the next step of the application, you will get an error message on your screen.

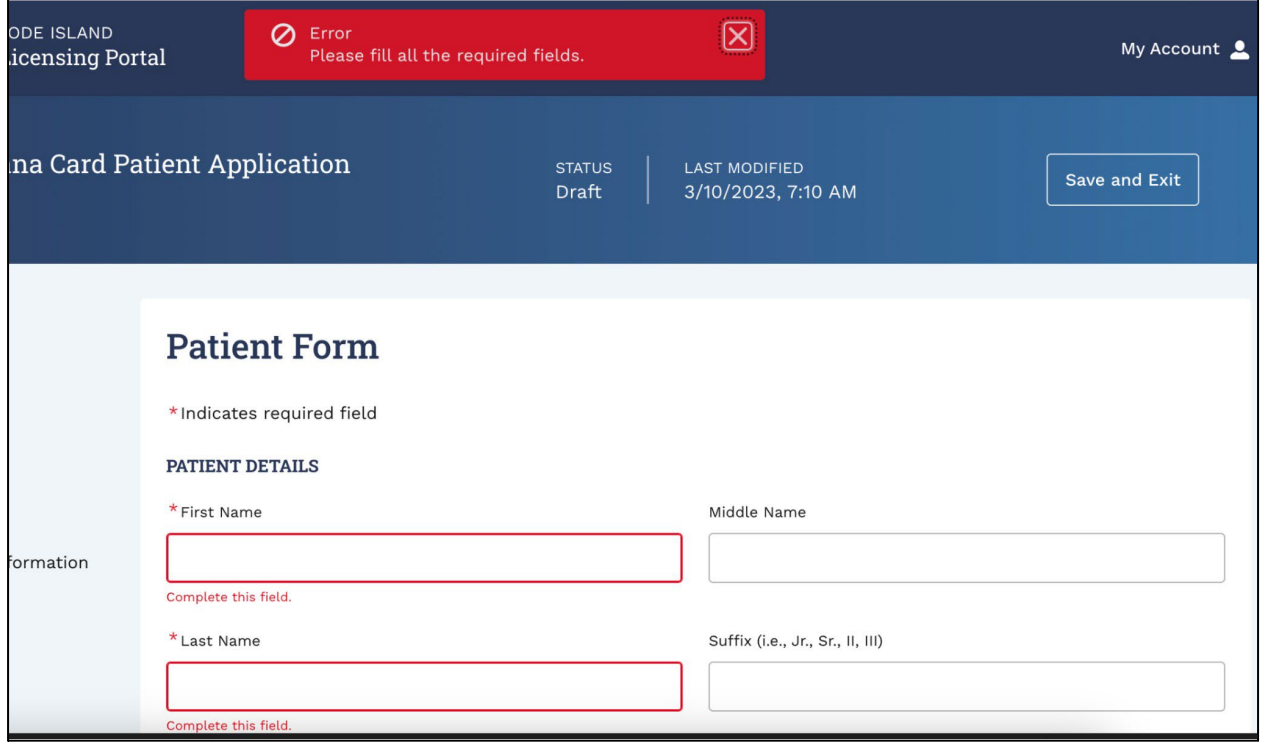

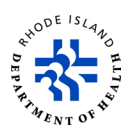

- 17. If you are receiving Chemotherapy or Eligible Hospice Care, select *Yes* from the dropdown options. If you are not, select *No*.
- 18. If you want to grow marijuana in the coming year, select *Yes* from the dropdown options. If you are not planning to grow marijuana, select *No*.
- 19. Click on the Checkbox if you would like to be notified of any clinical studies about marijuana's risk of efficacy.
- 20. Once all the required information is entered and all of the questions are answered, click *NEXT*.

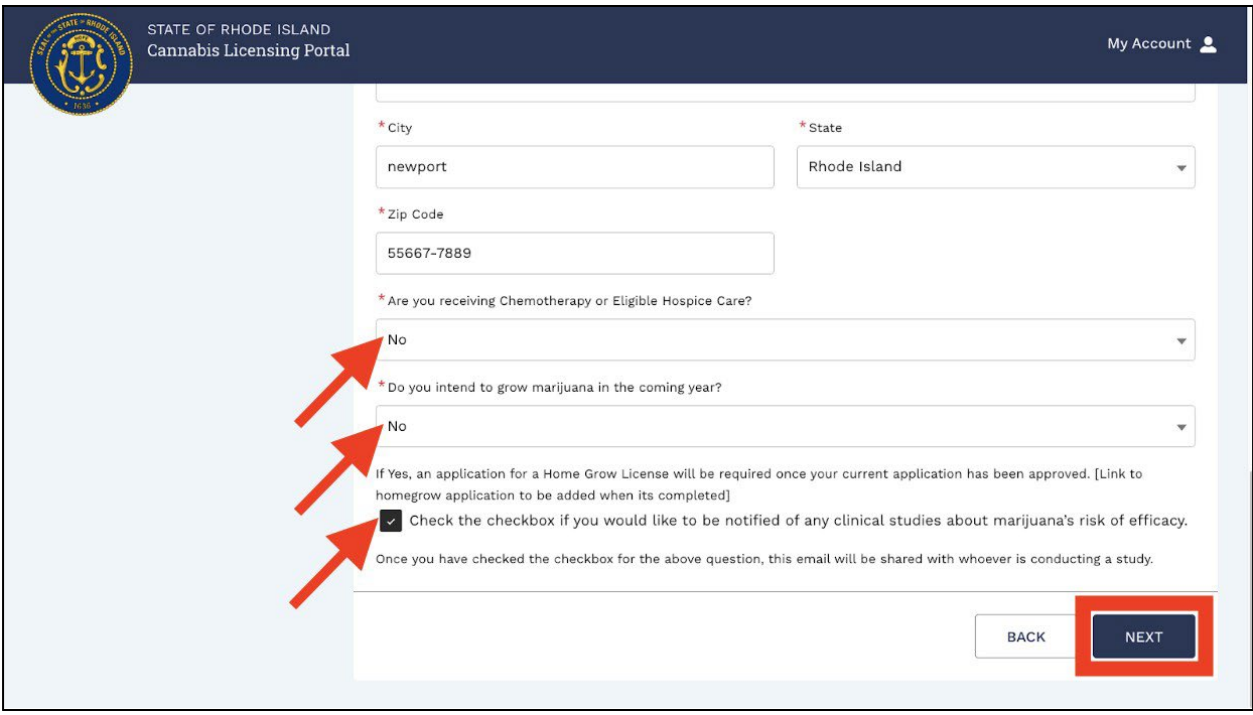

 $\blacksquare$ 

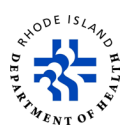

21. On the **Practitioner Information** page, enter all of the required information. Any box marked with an asterisk (**\***) is mandatory.

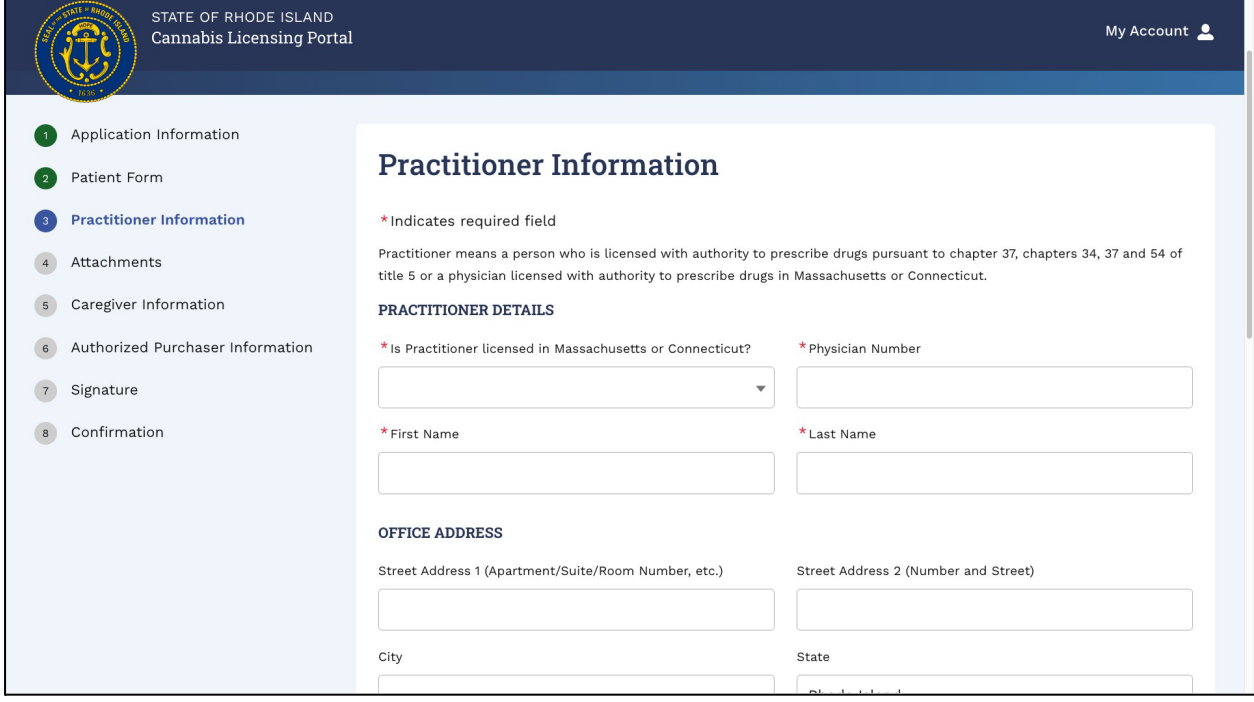

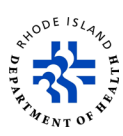

22. To attach required documents, click on *Upload/Choose File*.

**Note**: You will need to have an electronic version of the required documents already saved on your computer.

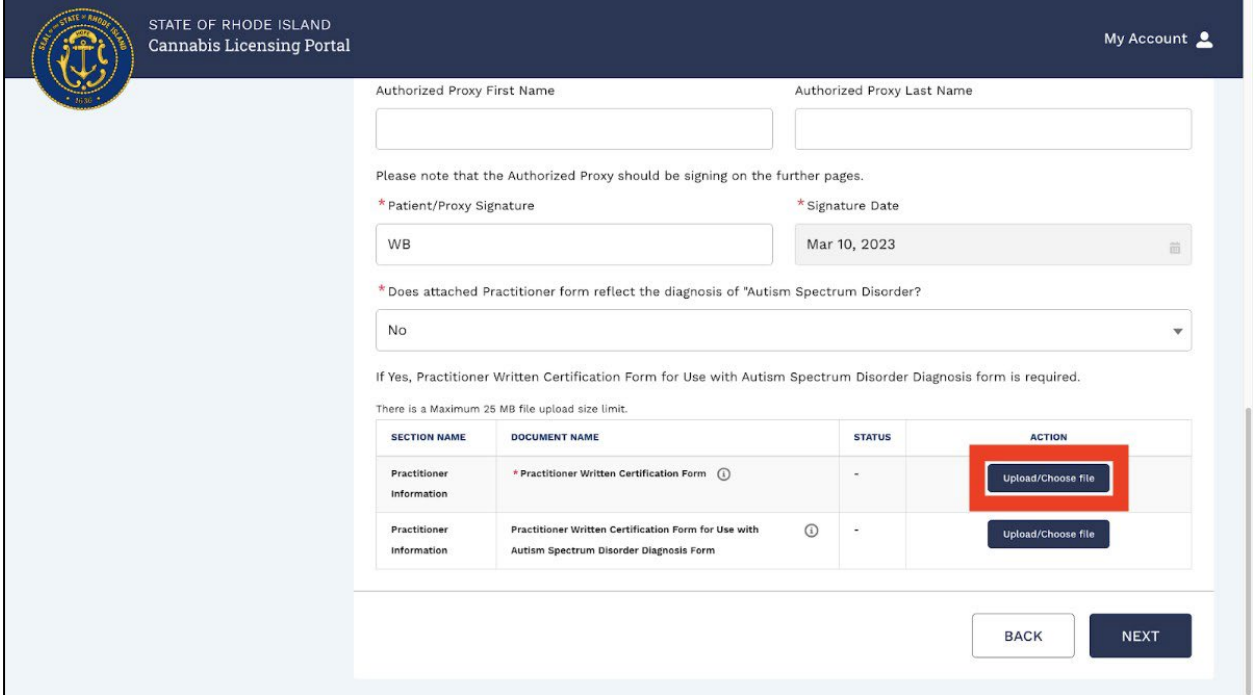

- 23. You will see a *Document Upload* pop-up.
- 24. Click on *Upload Files*, select the documents from where they are saved on your computer, and click on *Upload*.

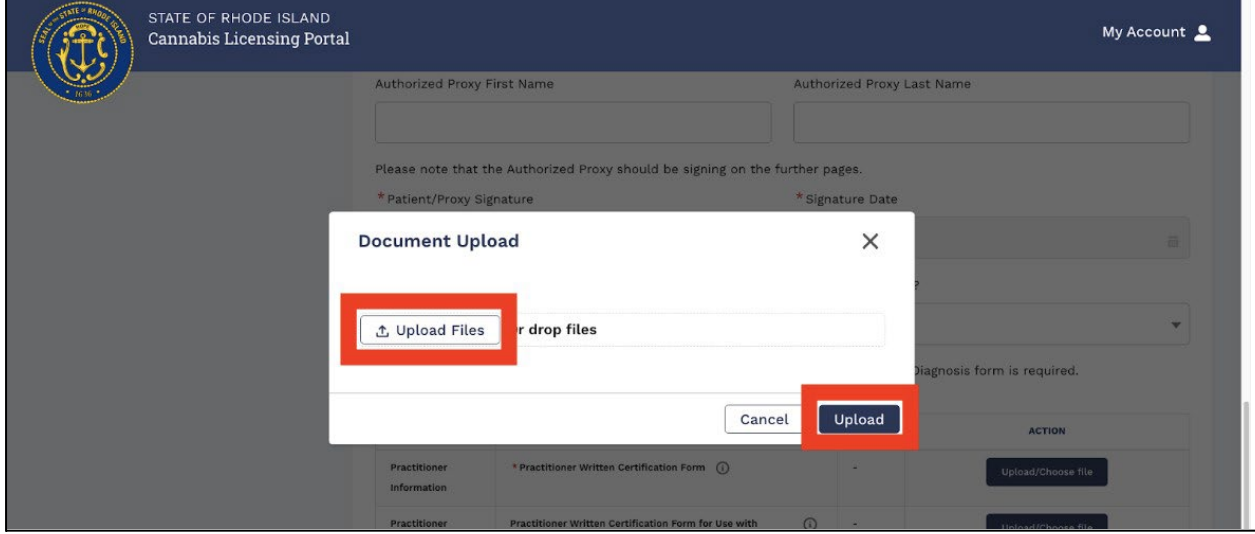

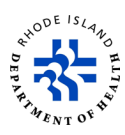

- 25. You will see each document you attach on your screen.
- 26. If you want to remove an attachment after you upload it, click on *Delete*.
- 27. Click on *NEXT* to go to the next step.

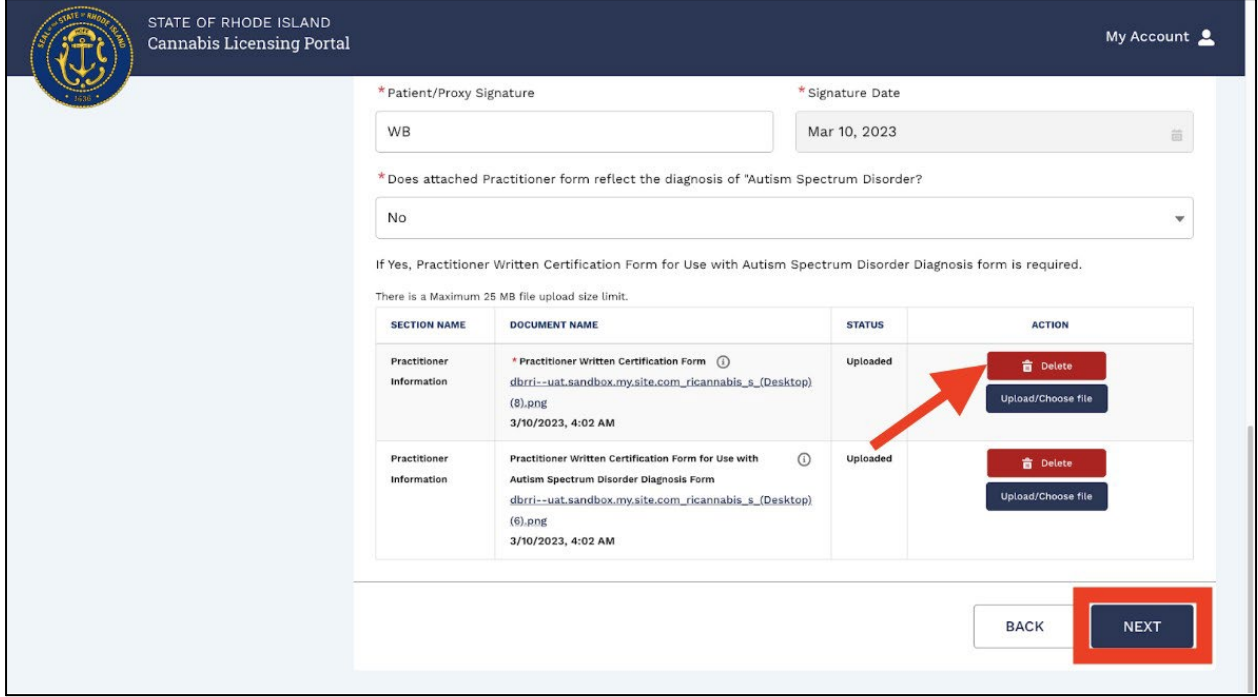

- 28. On the **Attachments** page, you need to upload all of the required documents. **Note**: You will need to have an electronic version of the required documents already saved on your computer.
- 29. Click on *Upload/Choose File*.

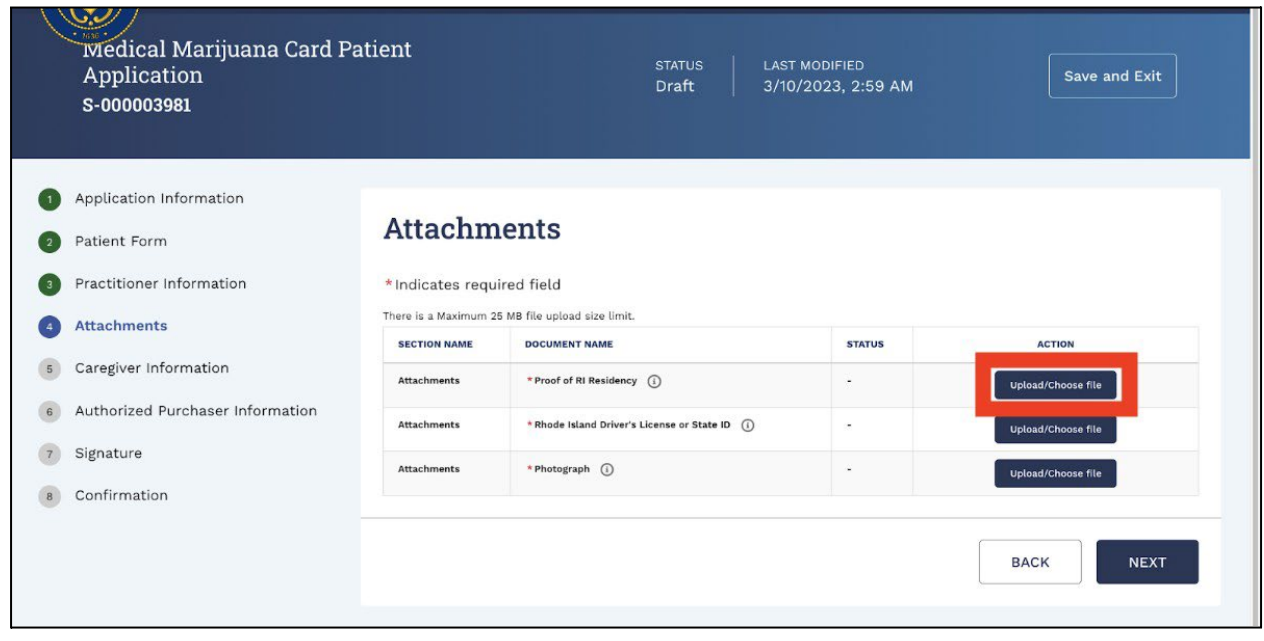

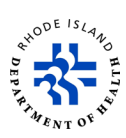

- 30. You will see a *Document Upload* pop-up.
- 31. Click on *Upload Files*, select the documents from where they are saved on your computer, and click on *Upload*.

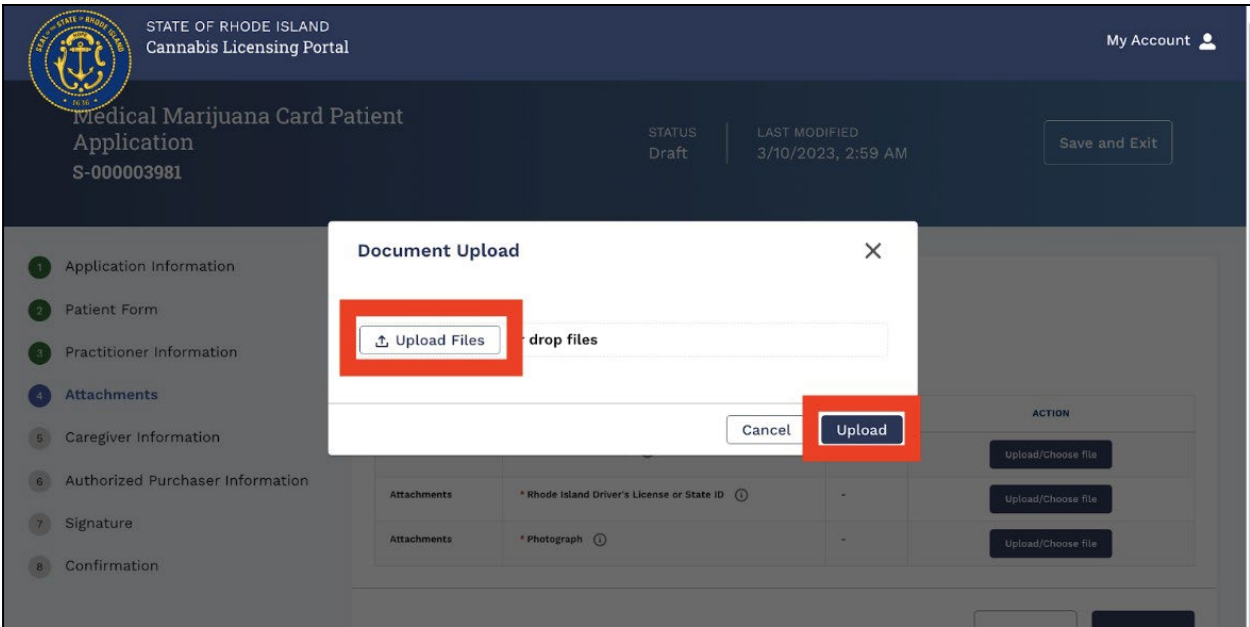

- 32. You will see each document you attach on your screen.
- 33. If you want to remove an attachment after you upload it, click on *Delete*.
- 34. Click on *NEXT* to go to the next step.

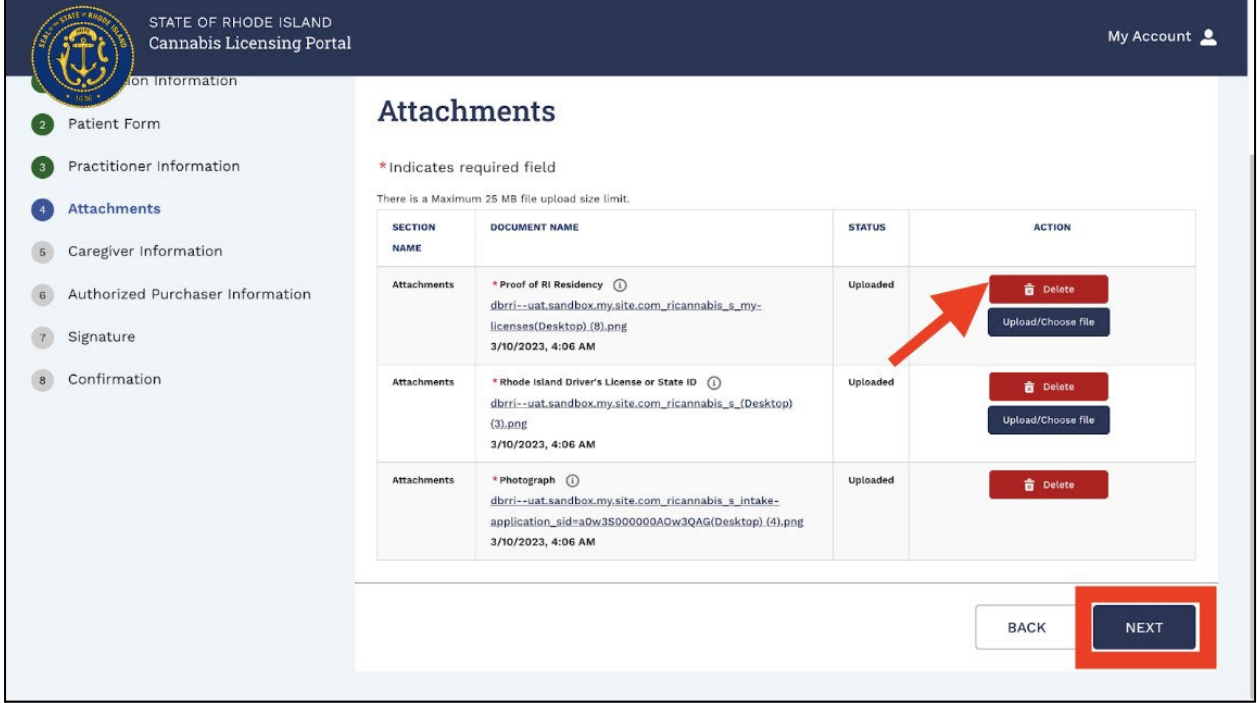

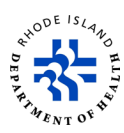

- 35. On the **Caregiver Information** screen, if you want to designate a Caregiver, select *Yes*  on drop-down and then type in all of the required information in the *Caregiver Details*  section.
- 36. If you do not want to designate a Caregiver, select *No* from the drop-down.
- 37. Click on *NEXT* to go to the next step.

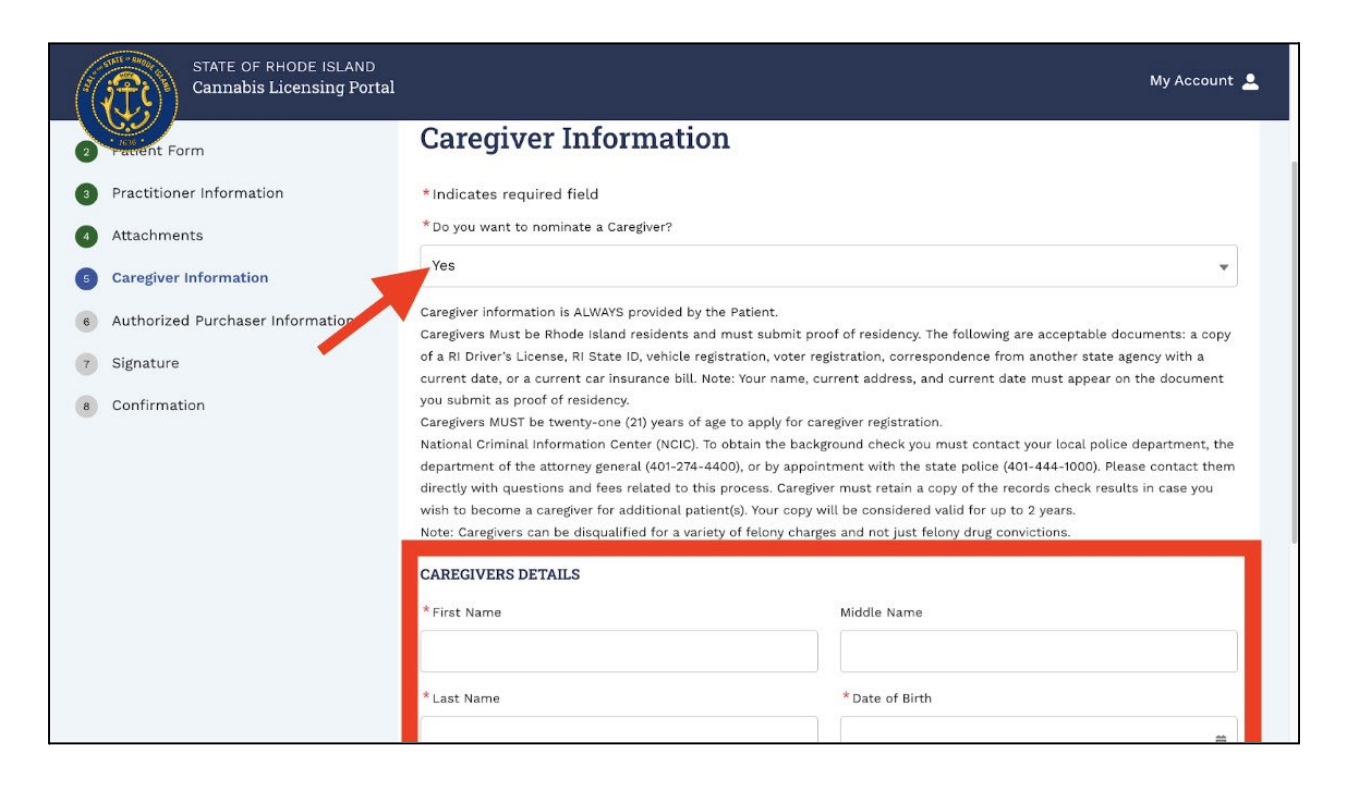

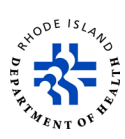

- 38. On the **Authorized Purchases Information** screen, if you want to designate an Authorized Purchaser, select *Yes* on drop-down and then type in all of the required information in the *Authorized Purchaser Details* section.
- 39. If you do not want to designate an Authorized Purchaser, select *No* from the drop-down.
- 40. Click on *NEXT* to go to the next step.

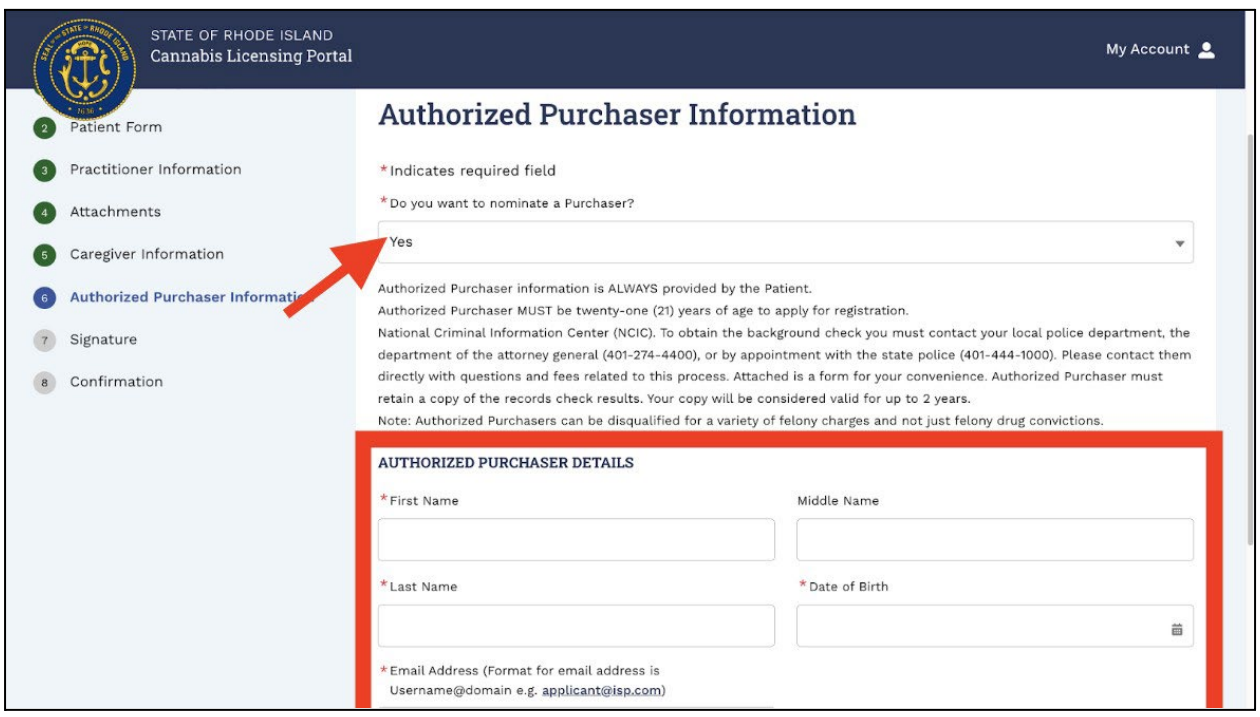

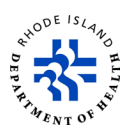

- 41. On the *Signature* screen, read the information.
- 42. If the statement is true, click on **Sign the Document** and you go to the next step.

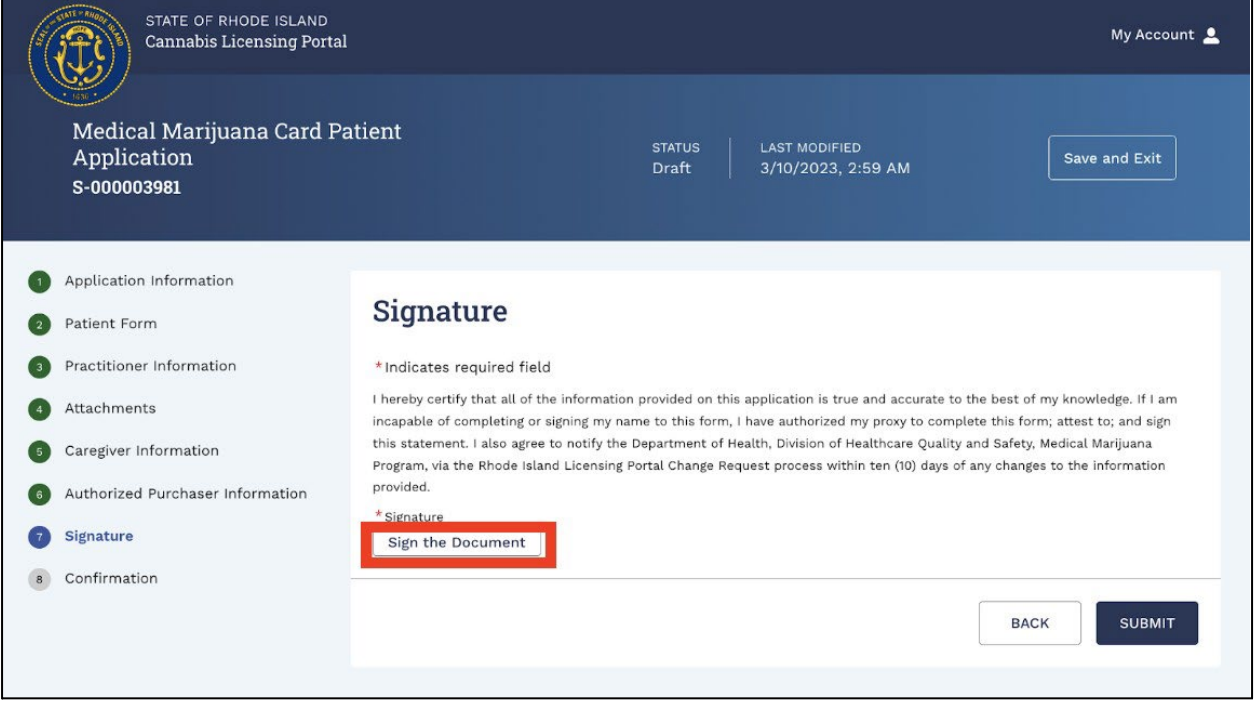

43. Before you go on to the next step, you will see a warning pop-up on your screen. Click on *OK* to go to the next step.

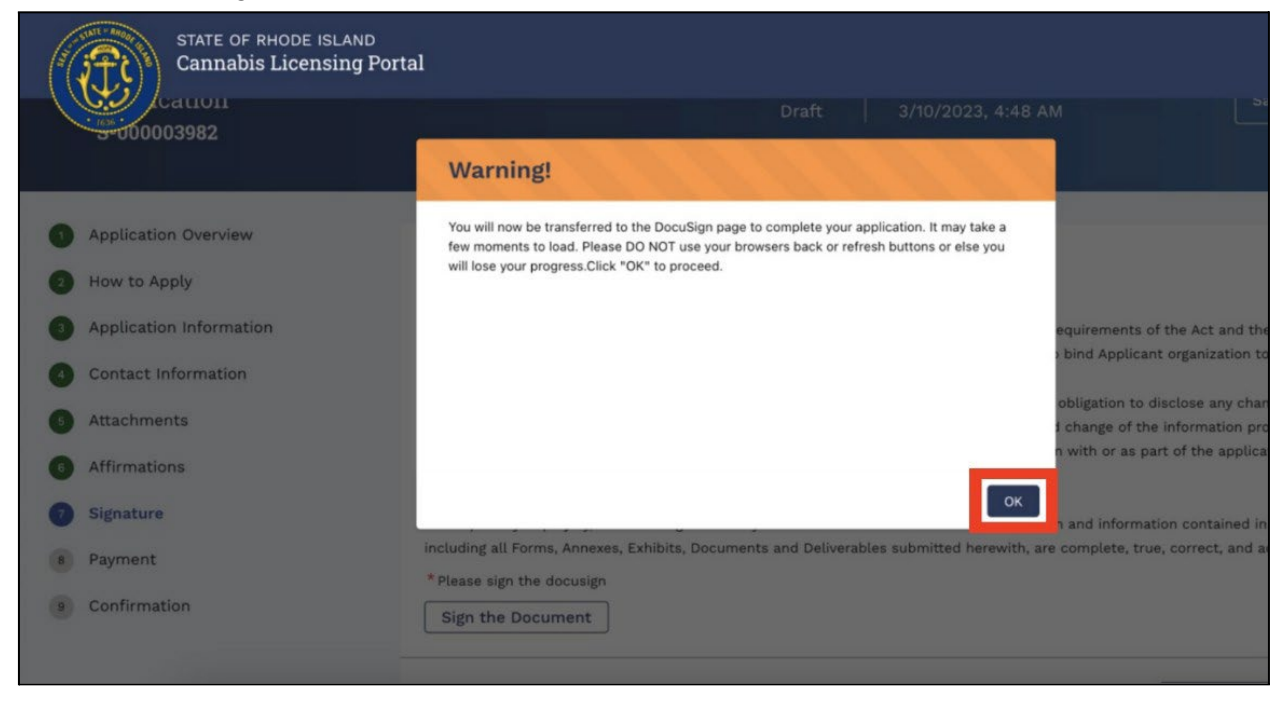

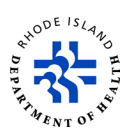

- 44. Read the content on the screen.
- 45. Click on *Sign Here* to add your official electronic signature to the document.
- 46. Click on *Finish*.

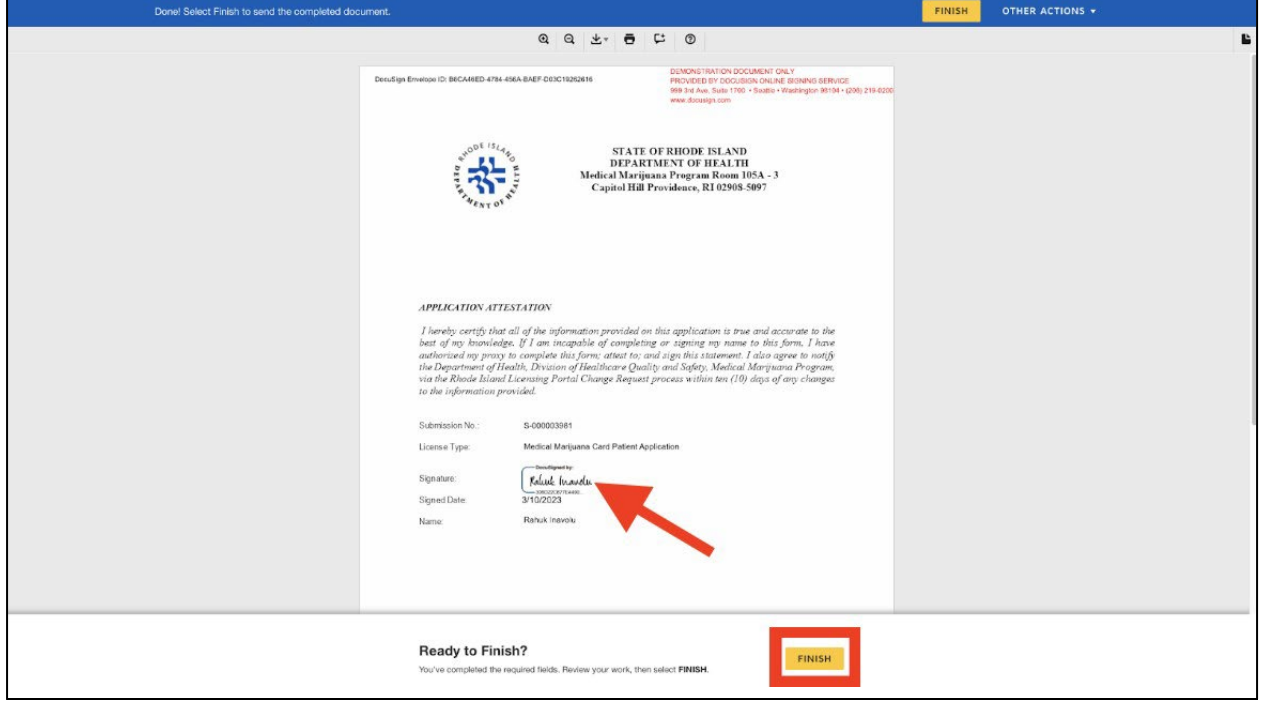

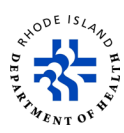

- 47. You will go back to the *Signature* page. Once you add your electronic signature, you will not be able to click on *Sign the Document*.
- 48. Click on *Submit*.

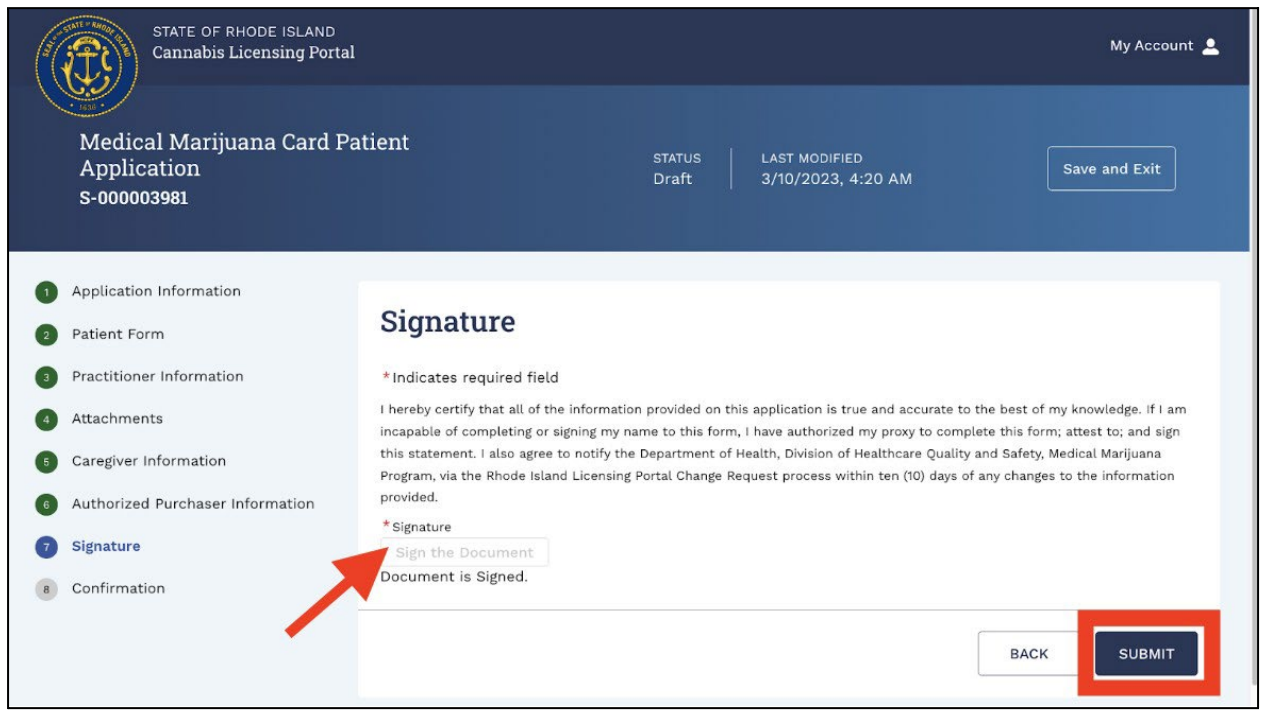

- 49. You will get a confirmation that your application has been successfully submitted.
- 50. If you want to go back and see a submitted application, click on *Navigate To My*

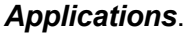

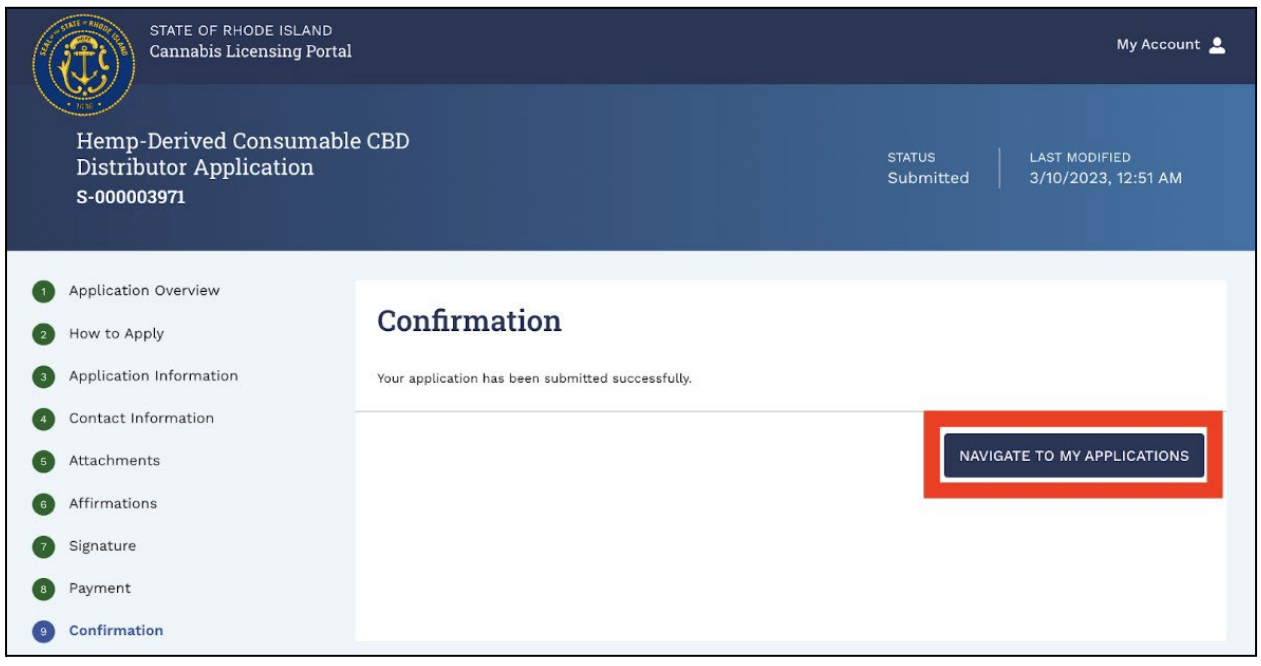

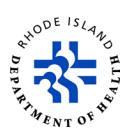

#### **Resubmit an unfinished application**

- 1. Click *My License Applications* to see search options.
- 2. Enter *Submission Number* or select *Incomplete* from the *Status* drop-down options.
- 3. Click on **Search**.

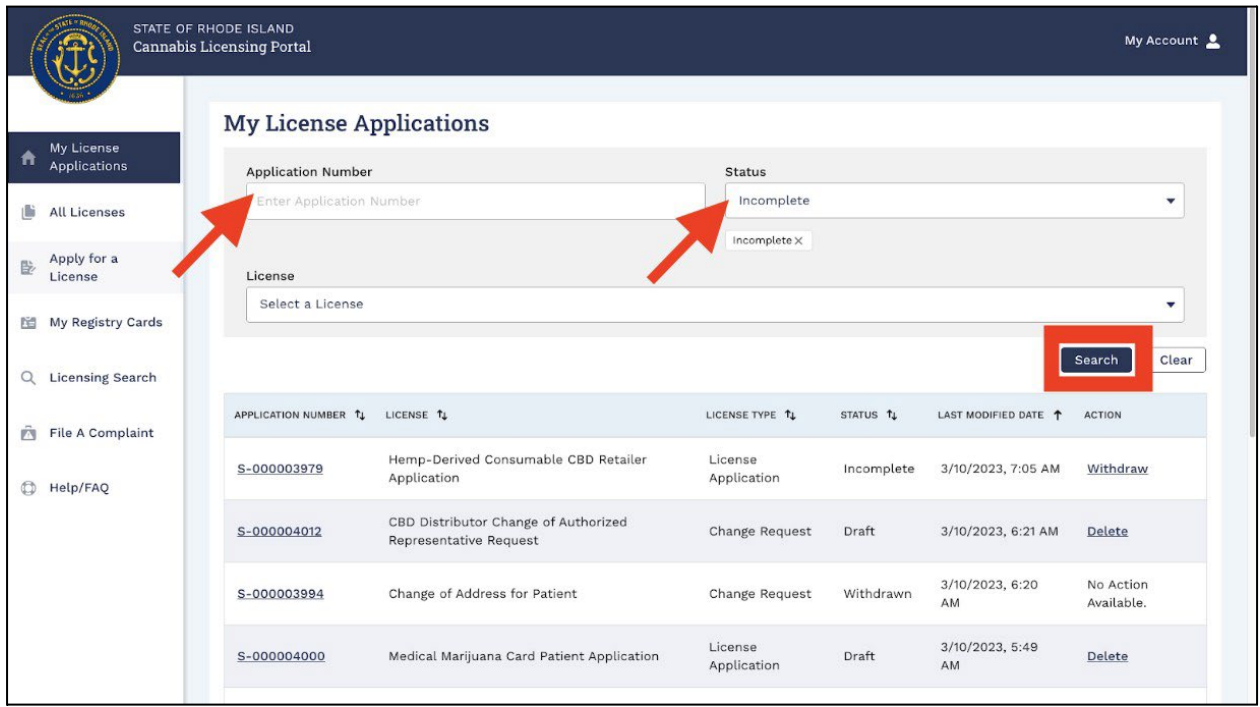

4. Click the Application number. (The application number is the same as the Submission Record ID.)

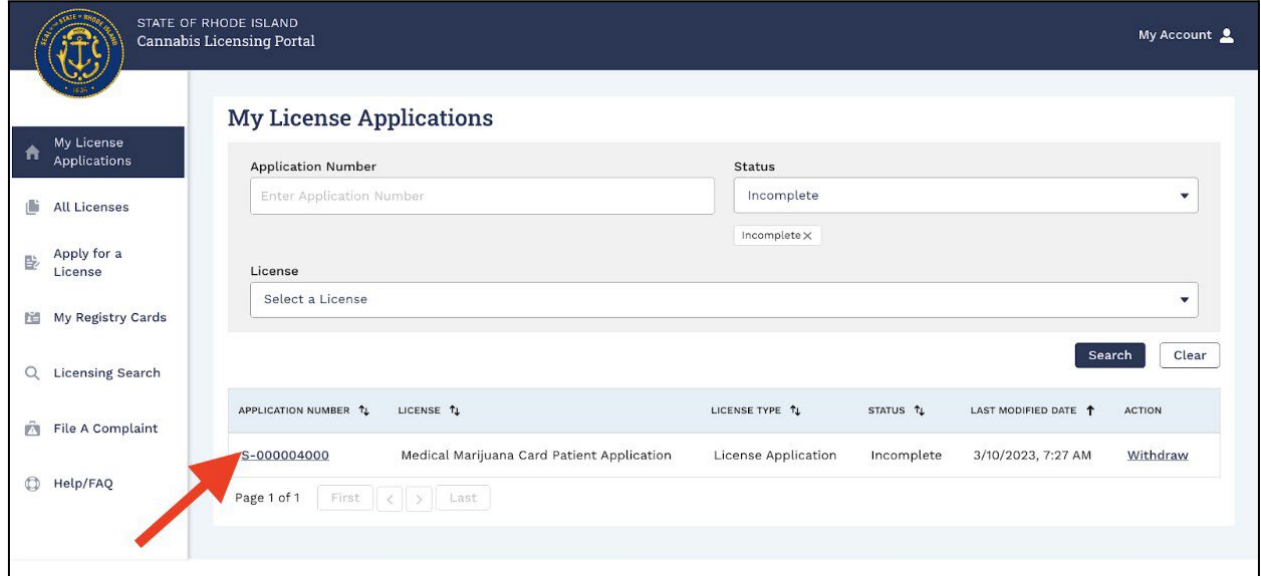

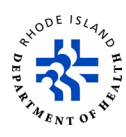

- 5. Follow the steps that are described in the section **Apply for a registration card or a license** step 12 to step 48 of the Guide.
- 6. Once you have successfully re-submitted an application, the status of the application number will change to *Re-Submitted*.

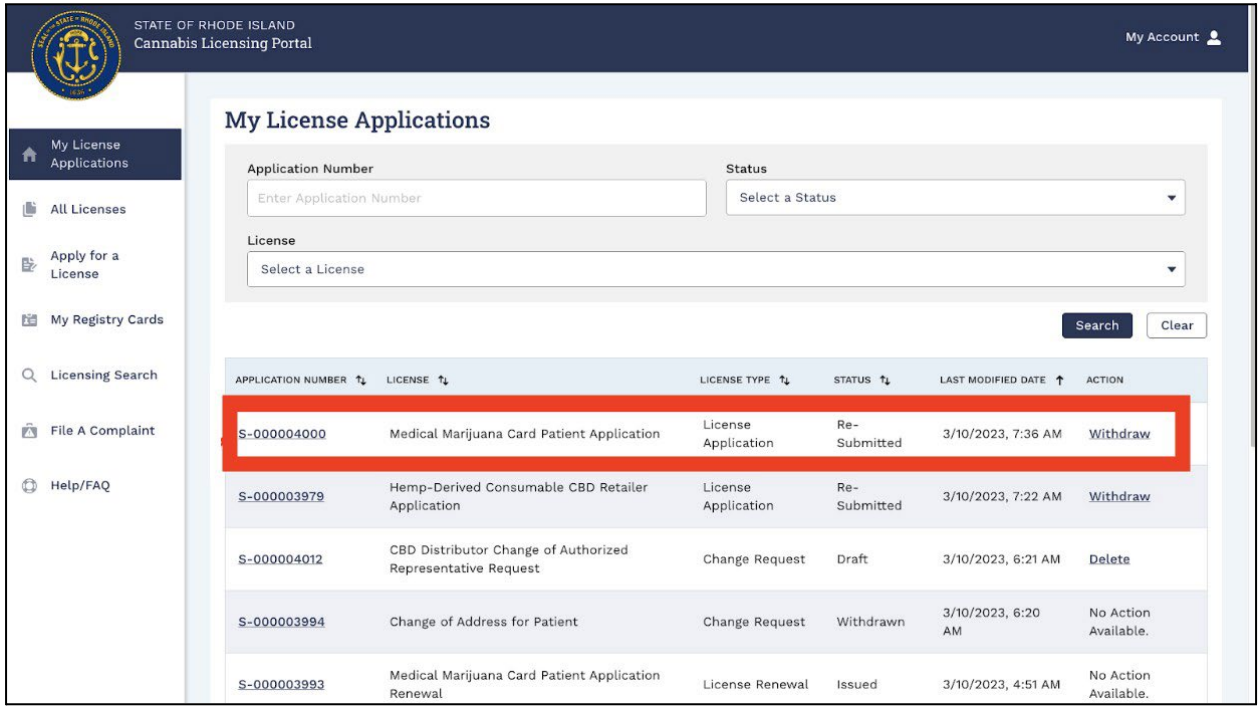

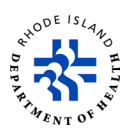

## **Renew a registration card or license**

- 1. Click on *All Licenses* to see search options.
- 2. Enter **License Number** or select *Expired* from *Status* drop-down options.
- 3. Click on *Search*.

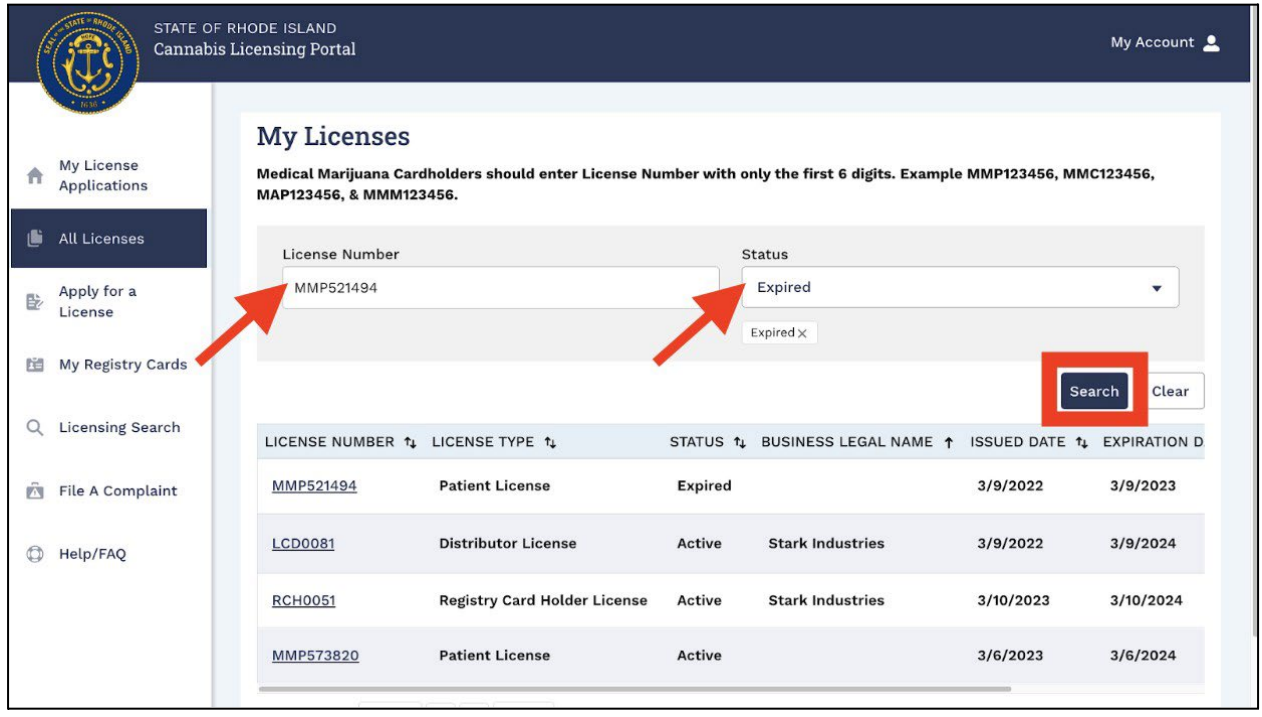

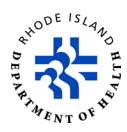

- 4. You will see the search results.
- 5. Scroll to the right and click on *Renew*. You will be able to click on *Renew* two months before your registration card expires.

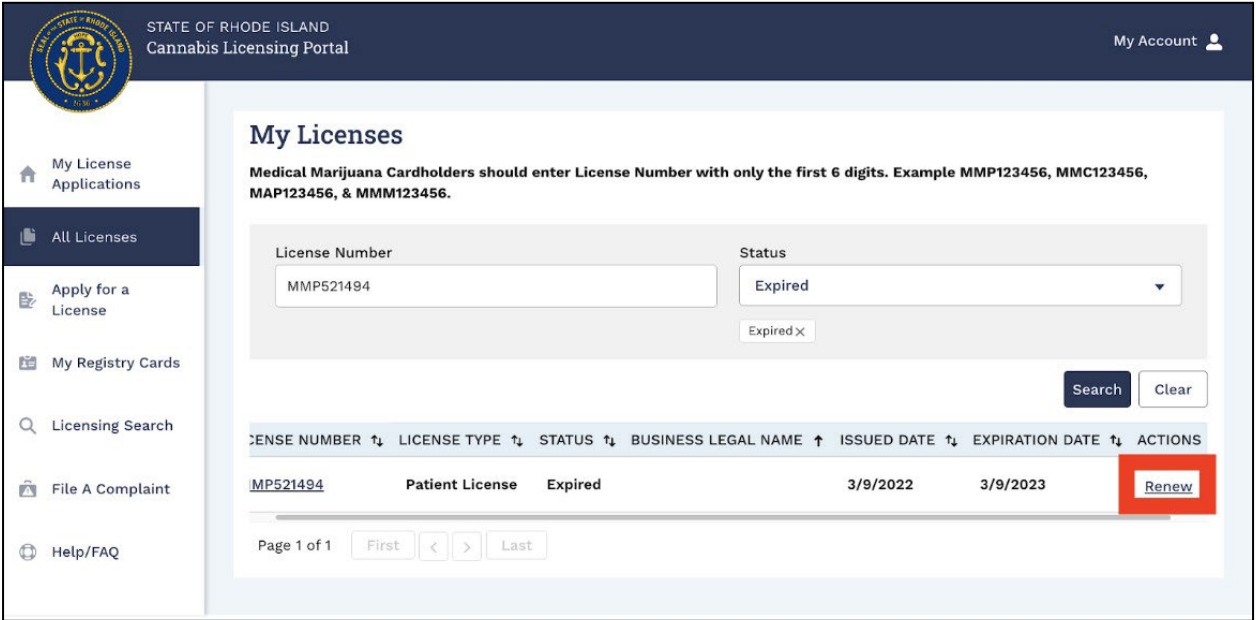

- 6. You will get a *Submission Record ID* in the upper left corner of the screen. Write down and save this *Submission Record ID.*
- 7. Click on *Save and Exit* to save the application and continue your registration using a *Submission Record ID*.
- 8. Click on *NEXT* to start the renewal process.

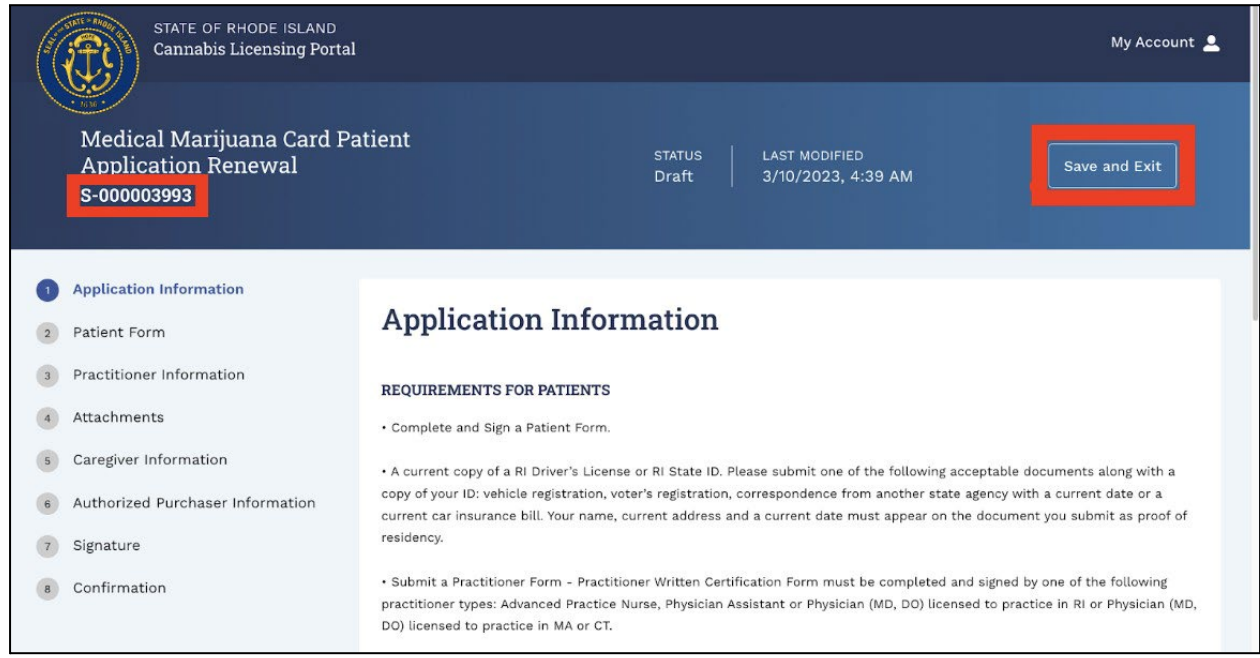

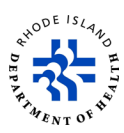

- 9. Follow the steps that are described in the section **Apply for a registration card or a license** step 12 to step 40 of the Guide.
- 10. Read the information on the *Signature* page.
- 11. If the statement is true, click on *Sign the Document* and you go to the next step.

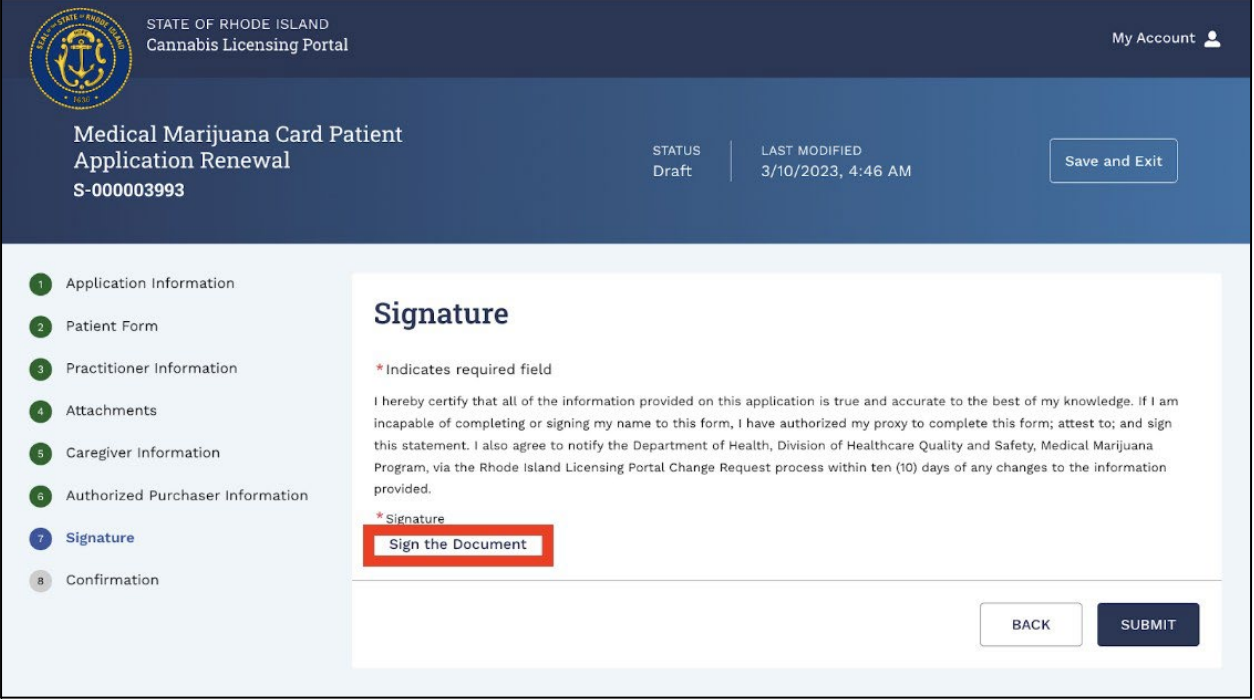

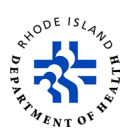

- 12. Read the content on the screen.
- 13. Click on *Sign Here* to add your official electronic signature to the document.
- 14. Click on *Finish*.

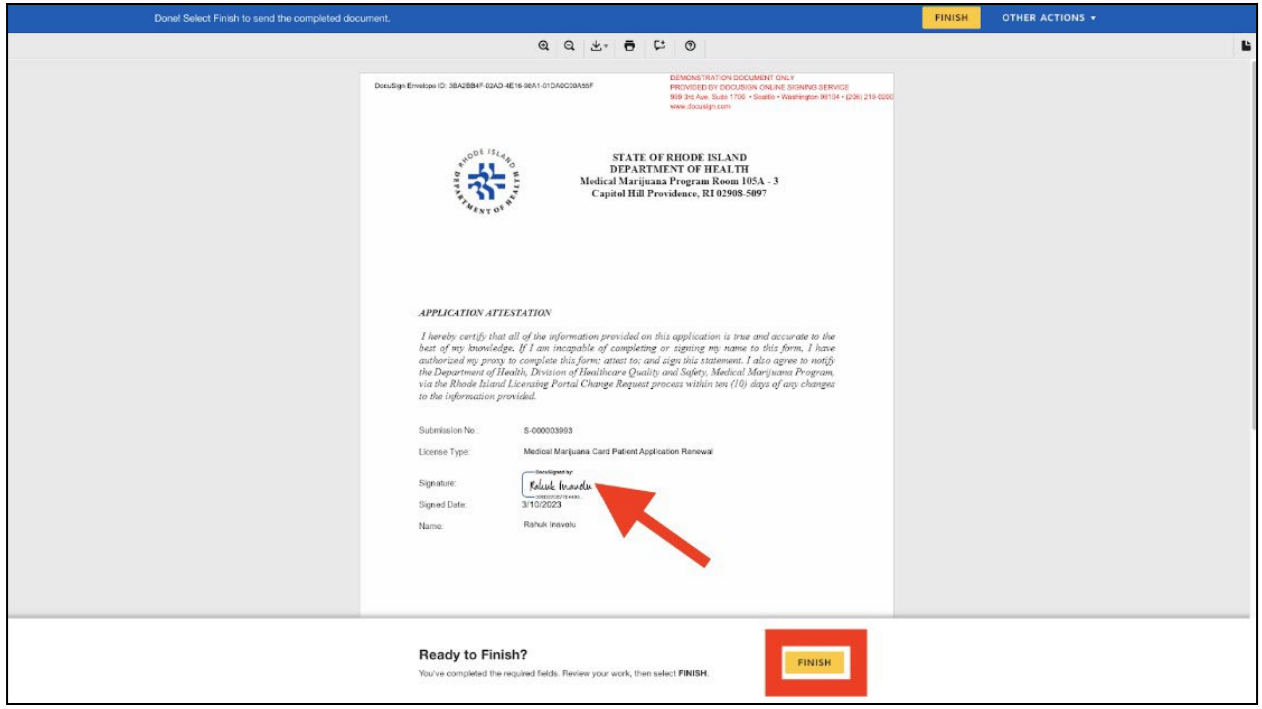

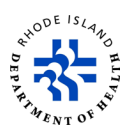

- 15. You will go back to the *Signature* page. Once you add your electronic signature, you will not be able to click on *Sign the Document*.
- 16. Click on *Submit*.

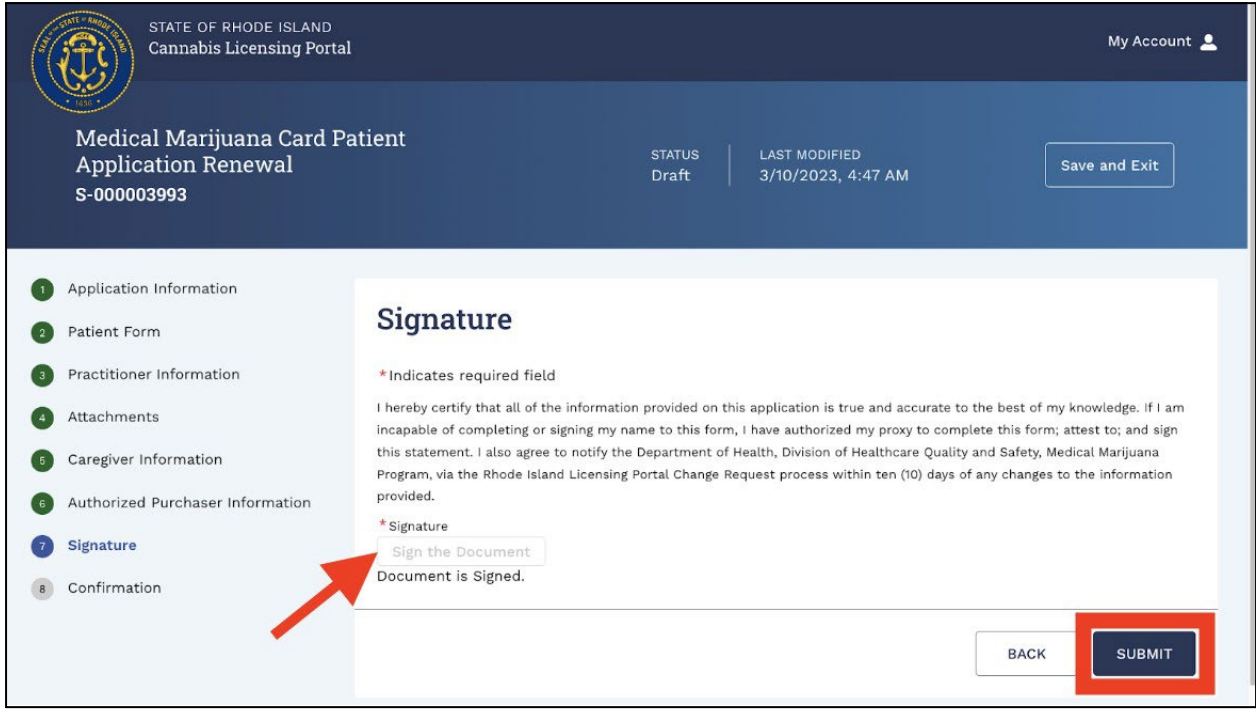

17. You will get a confirmation that your application has been successfully submitted.

18. If you want to go back and see a submitted application, click on *Navigate To My* 

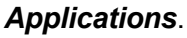

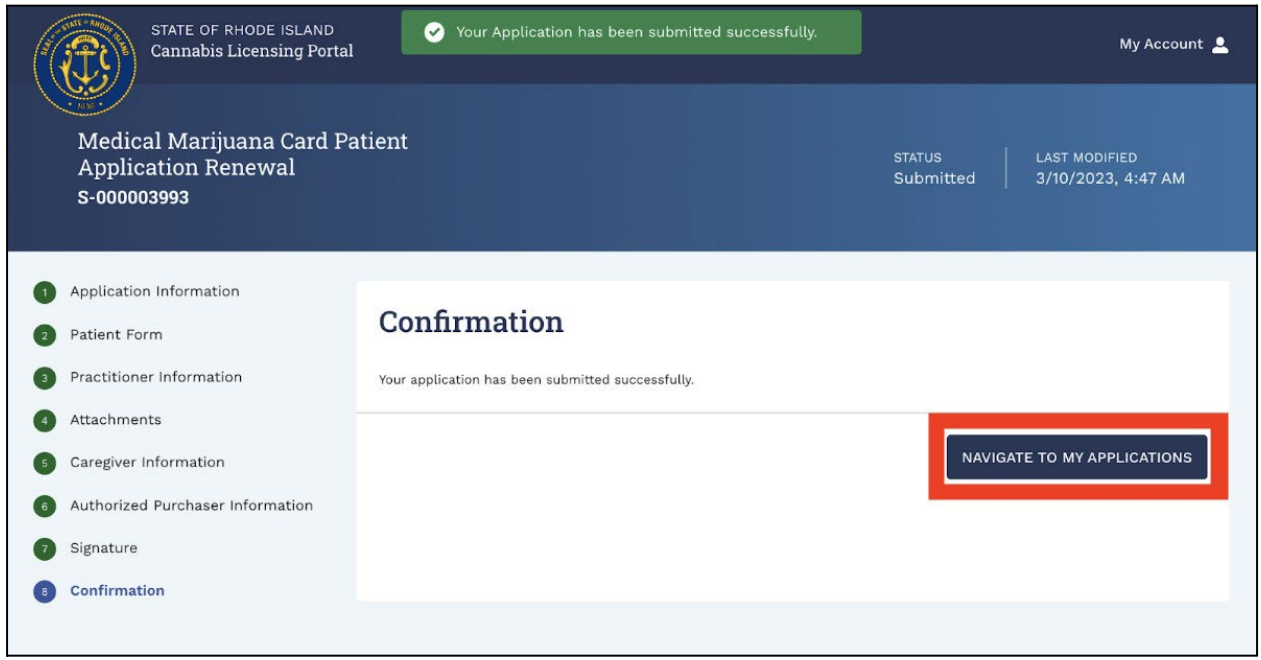

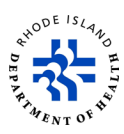

- 19. Your renewal application will now be on the list on the *My License Applications* screen.
- 20. If you want to withdraw an application after it is successfully submitted, click on *Withdraw*.

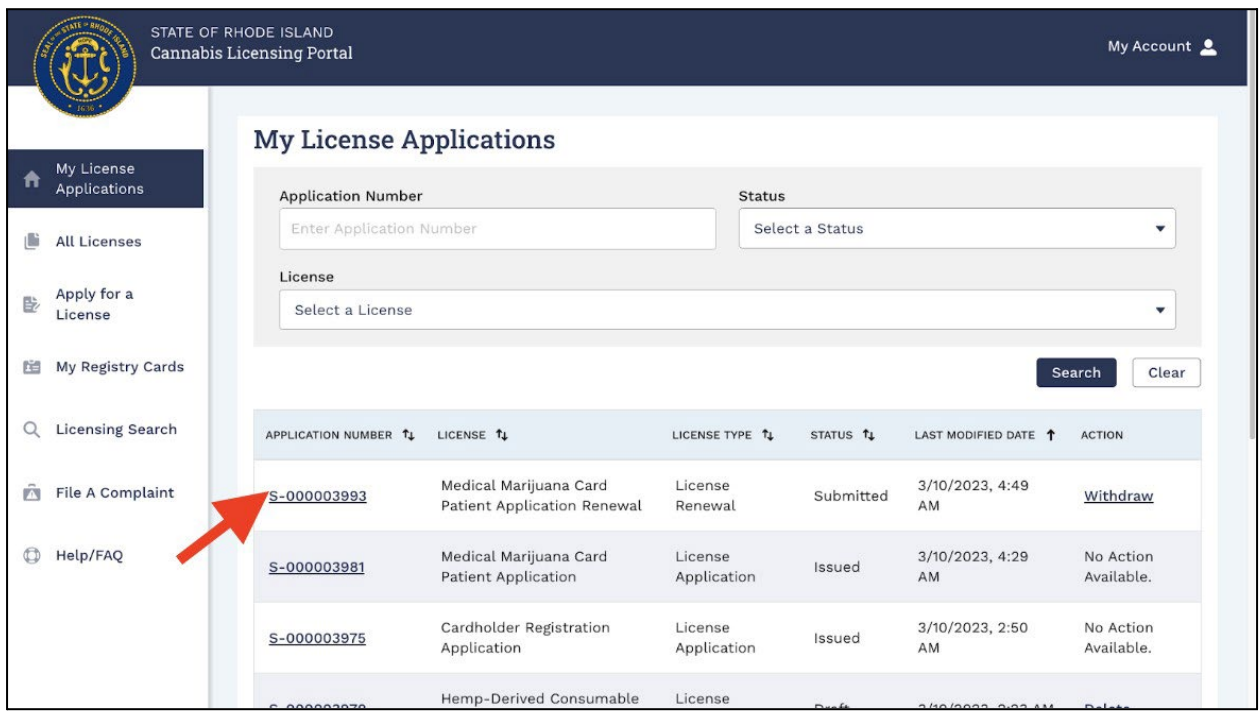

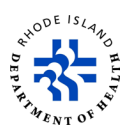

## **Change of information request**

If you need to change any information on an active registration card or license:

- 1. Click on *All Licenses*.
- 2. Enter *License Number* and select *Active* from *Status* drop-down options.
- 3. Click **Search**.

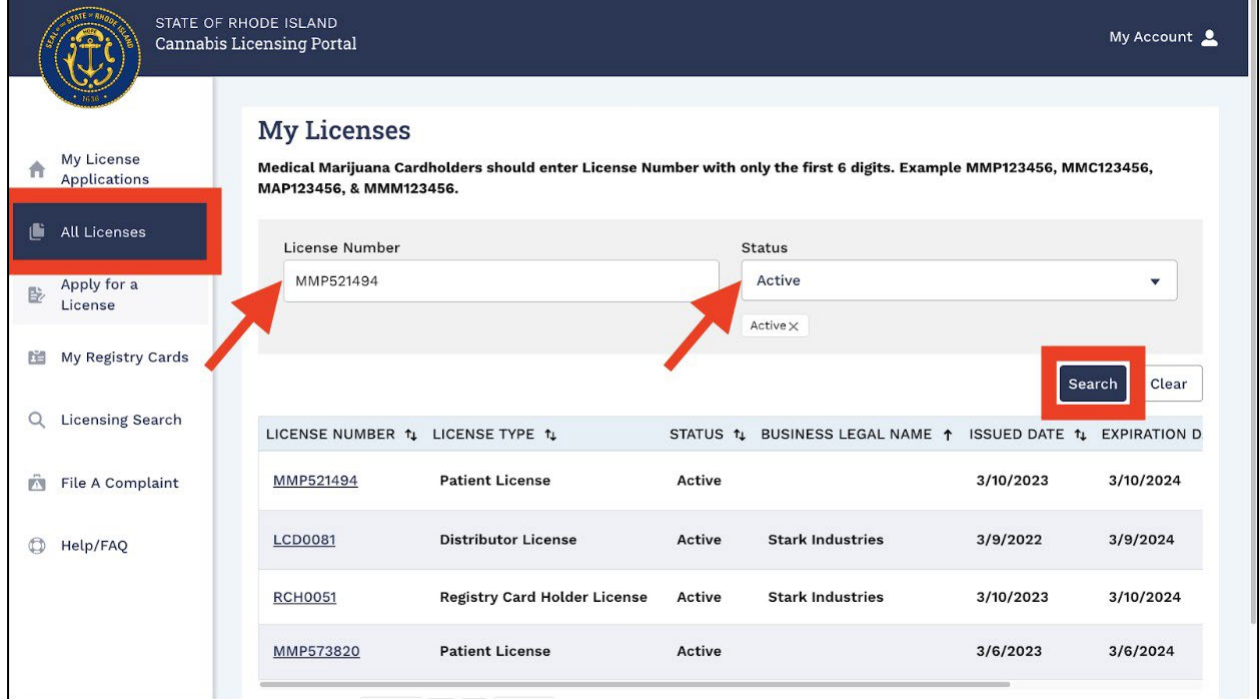

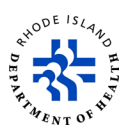

- 4. You will see the search results.
- 5. Scroll to the right and click on *Change Request*.

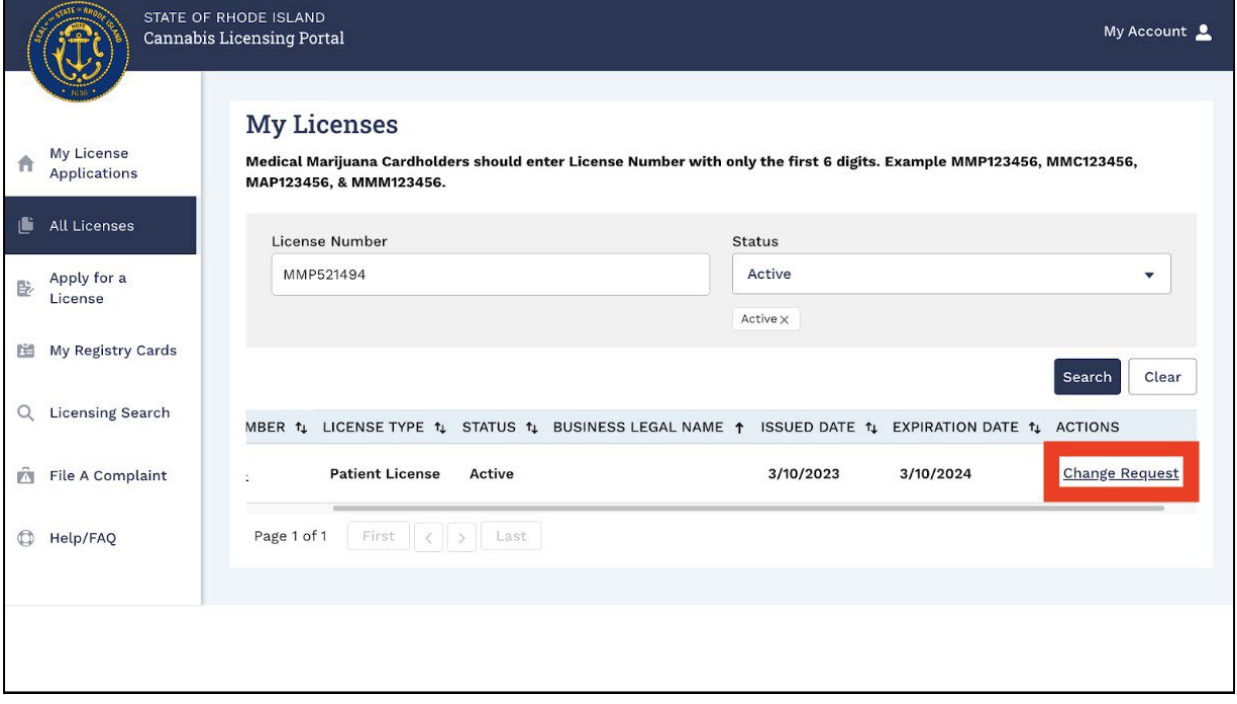

- 6. You will see a *Select a Change Request* pop-up.
- 7. Select what information you want to change from the drop-down and click on *Apply*.
- 8. You will only have the choice to *Add Authorized Purchaser* and/or *Add Caregiver* if you did not add them when you submitted your application the first time.

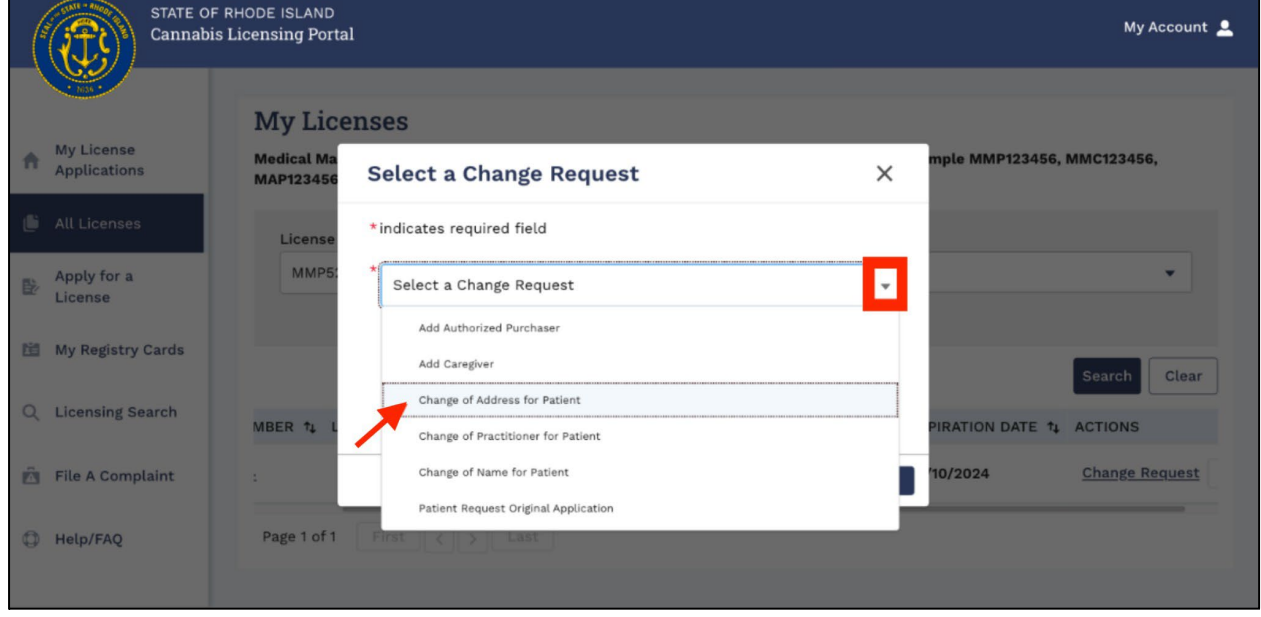

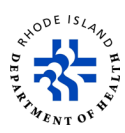

- 9. You will get a *Submission Record ID* that is in the upper left corner of the screen.
- 10. At any time during this process, you can click on *Save and Exit* to save the application. When you go back to finish this process, you enter your Medical Marijuana Card Number.
- 11. Read the *General Information* page.
- 12. Click on *NEXT* to go to next step.

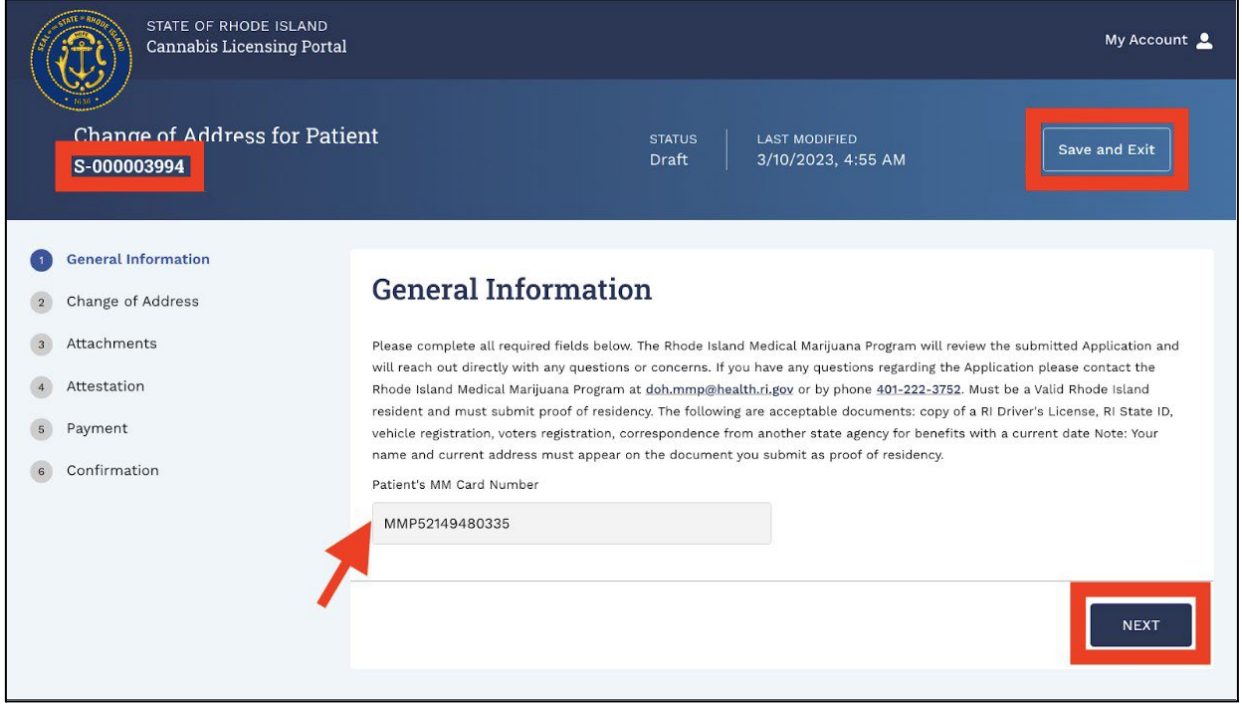

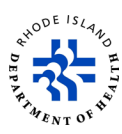

13. On the *Change of Address* screen, type in your new information.

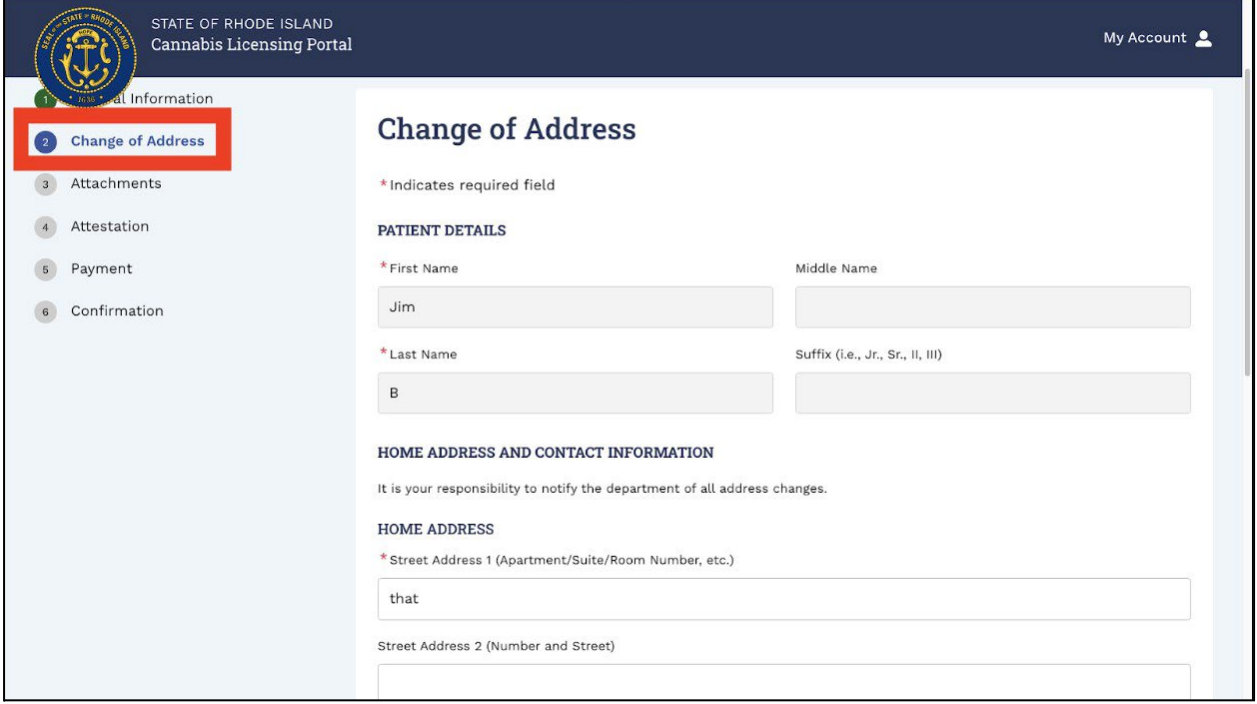

#### 14. Click on *NEXT* to go to the next step.

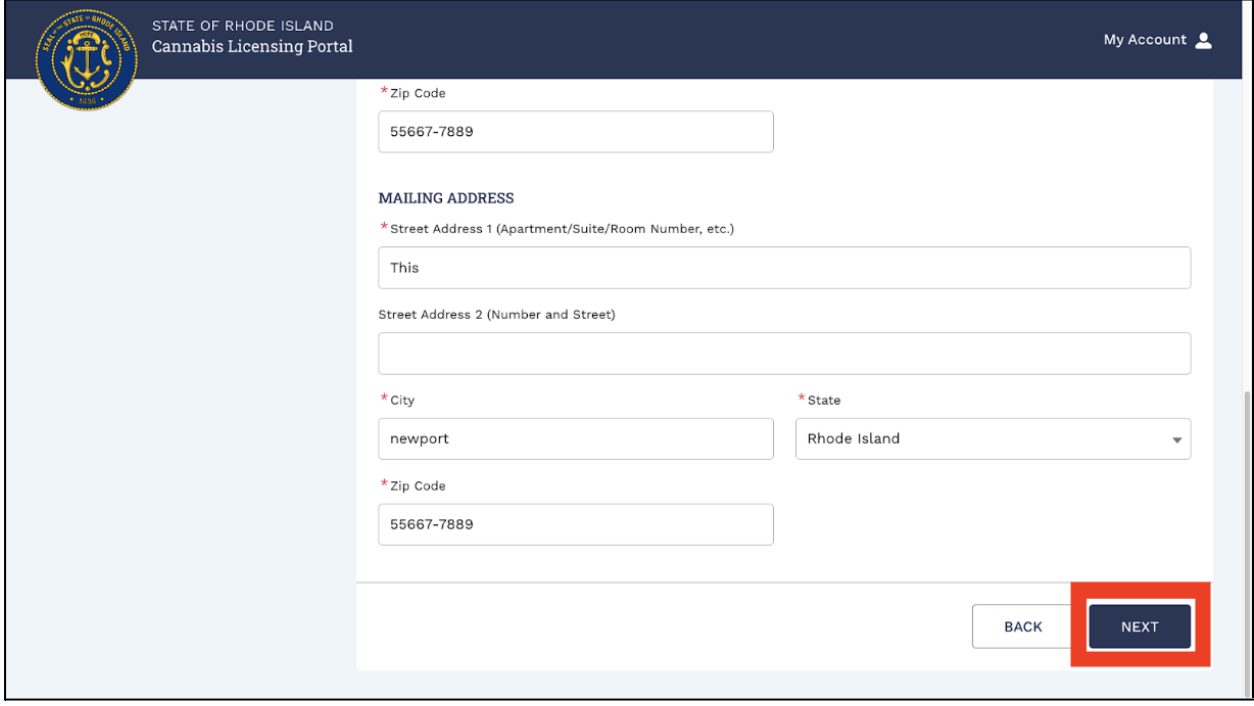

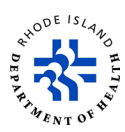

- 15. On the *Attachments* page, click on *Upload/Choose file* to upload the required files from your computer.
- 16. Click on *NEXT* to go to the next step.

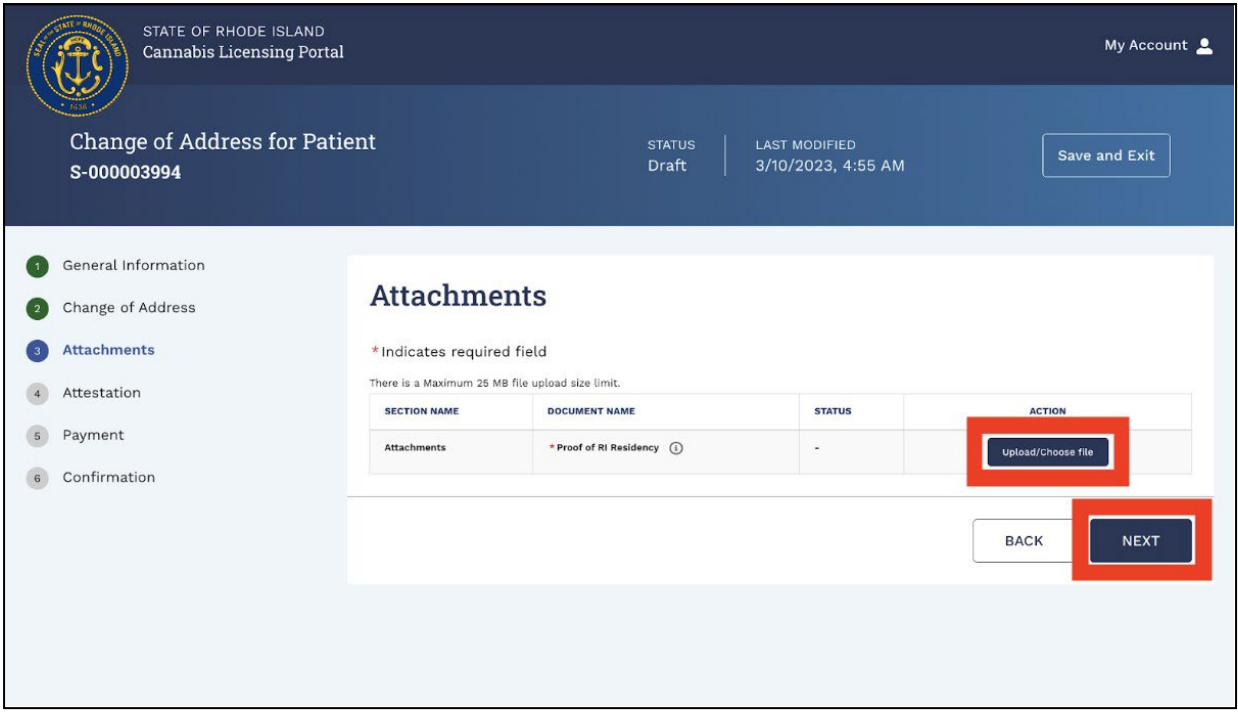

17. On the *Attestation* page, read the statement, type your name in the *Signature* box, and click on *NEXT* to go to next step.

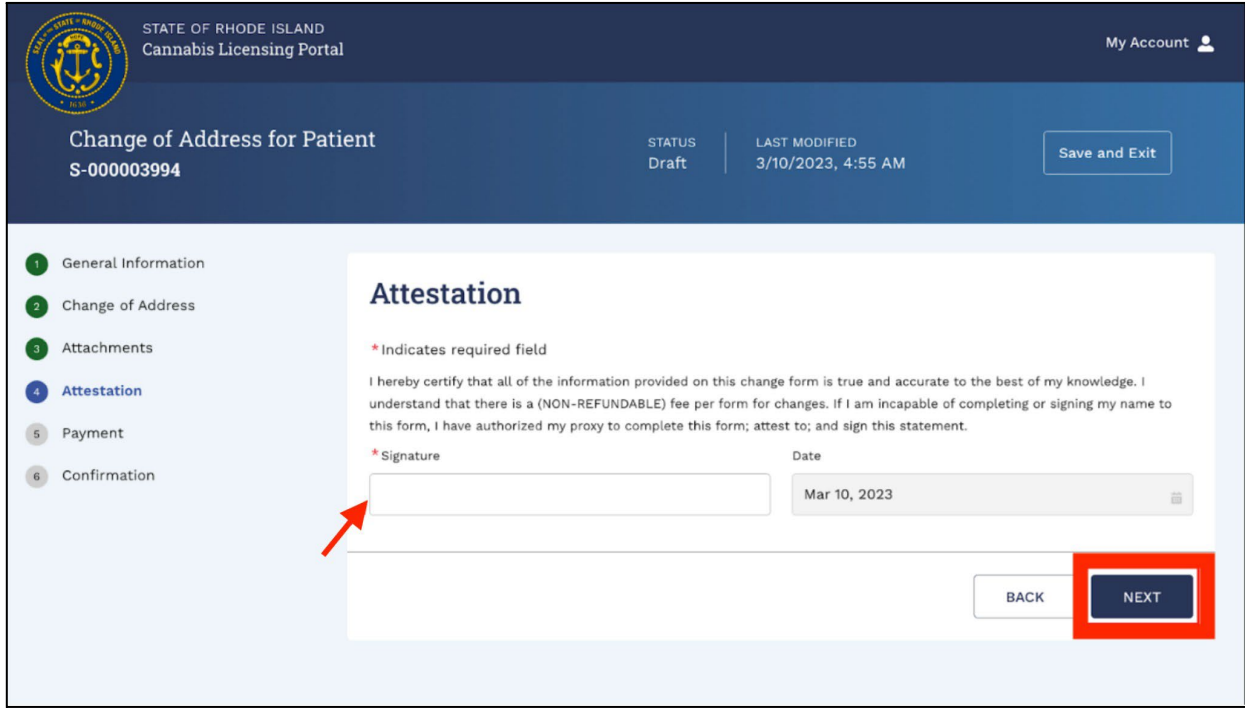

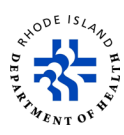

18. On the Payment screen, you will see how much it will cost to change your information. 19. To pay, click on *PAY & SUBMIT*.

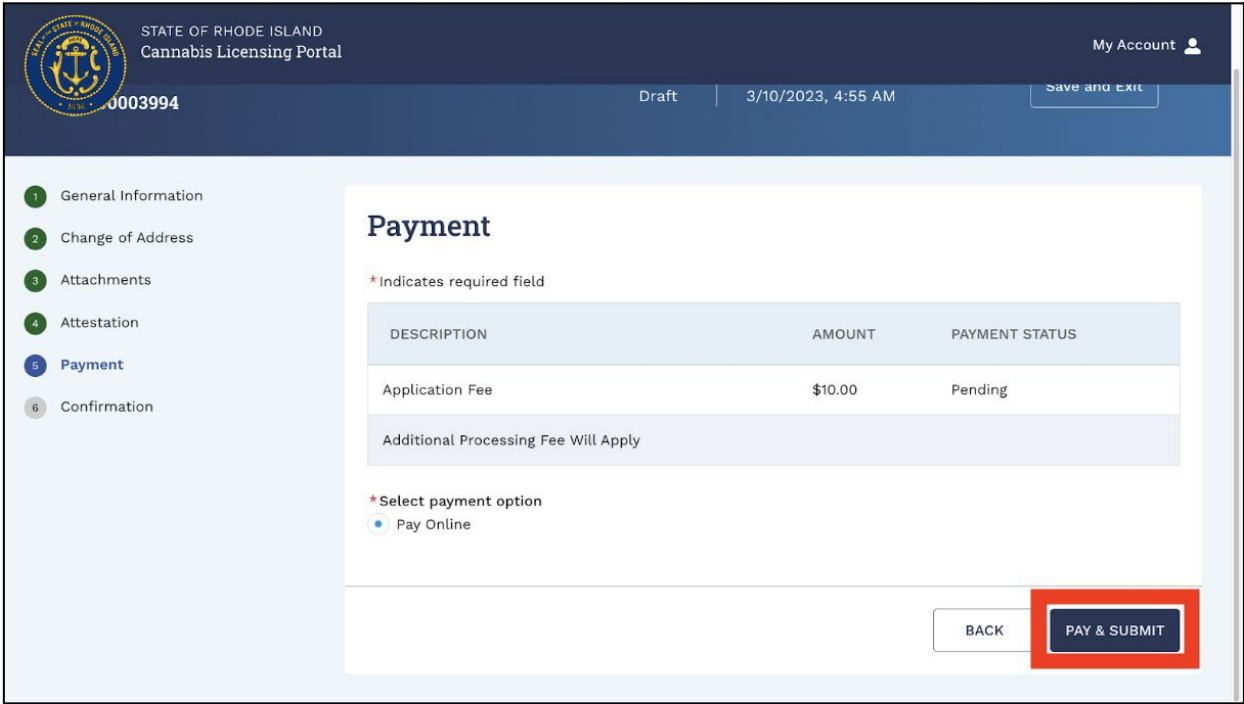

- 20. You will go to the *Payment Processing* screen.
- 21. In the *Payment Type* drop-down, choose how you will pay.
- 22. Click on *Next*.

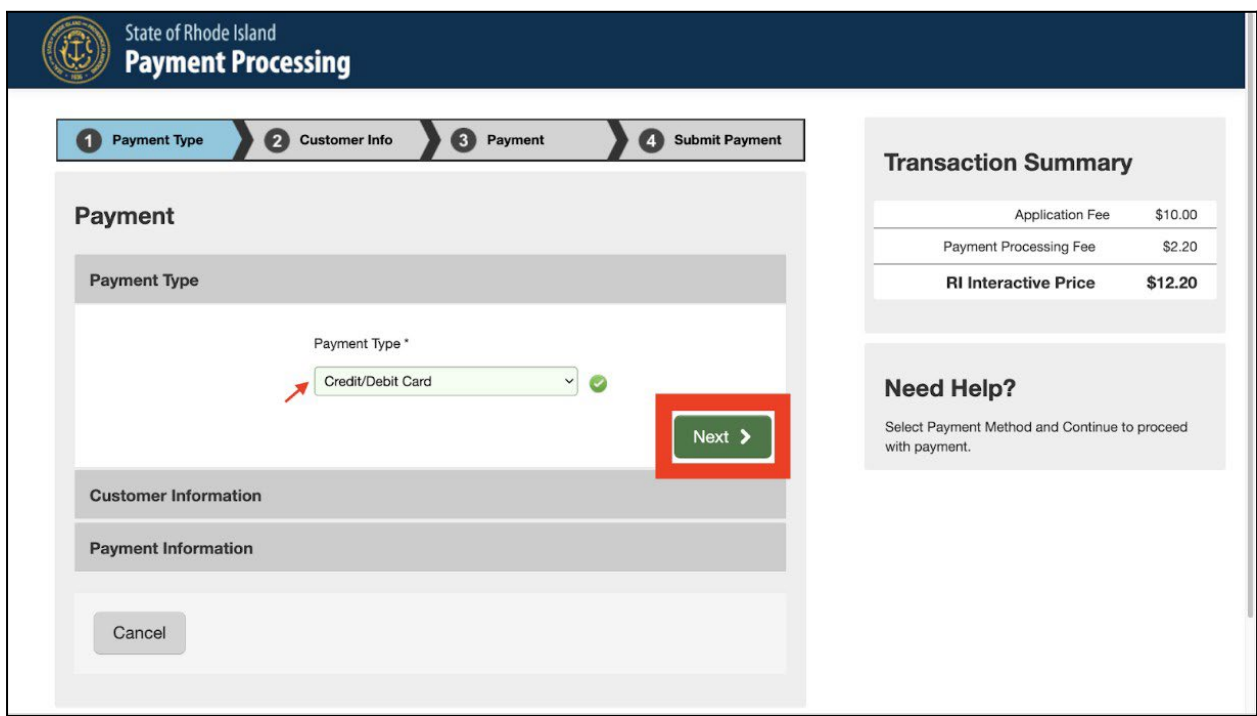

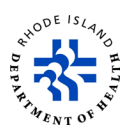

- 23. Enter the required customer information. Anything that has an \* is required.
- 24. Click on *Next*.

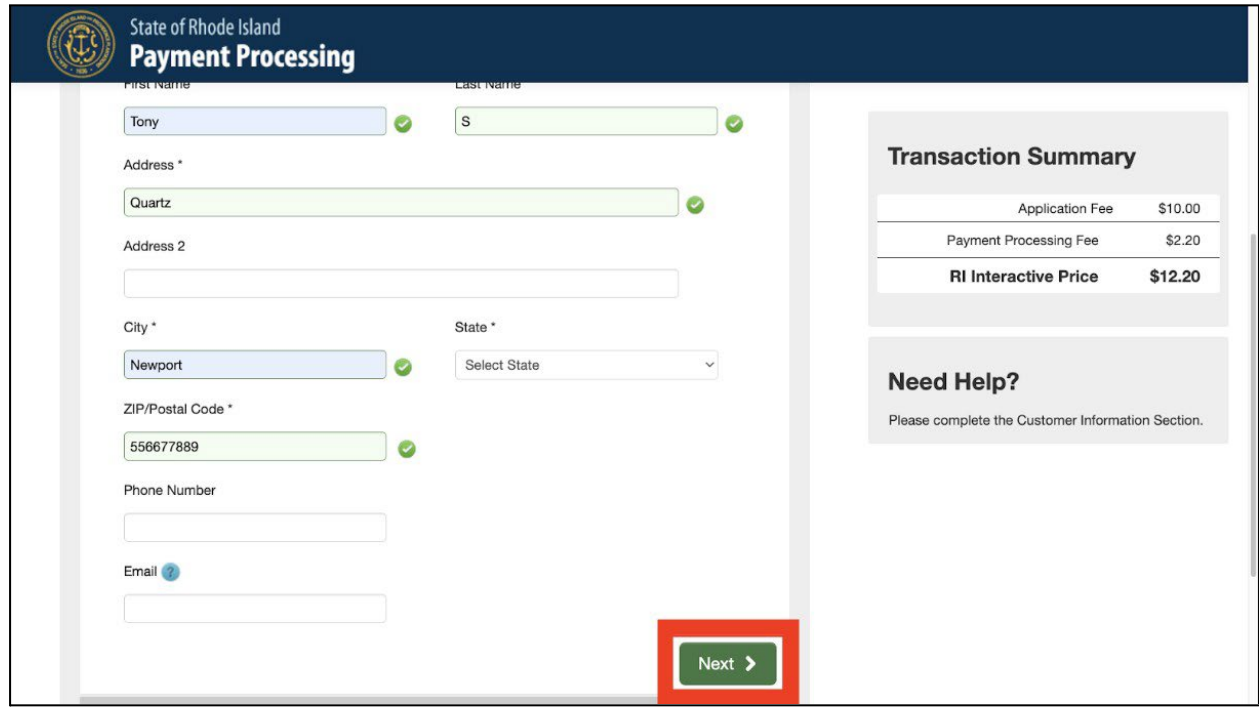

25. Type in your credit card number, card expiration date, and the name on the credit card. 26. Click on *Next*.

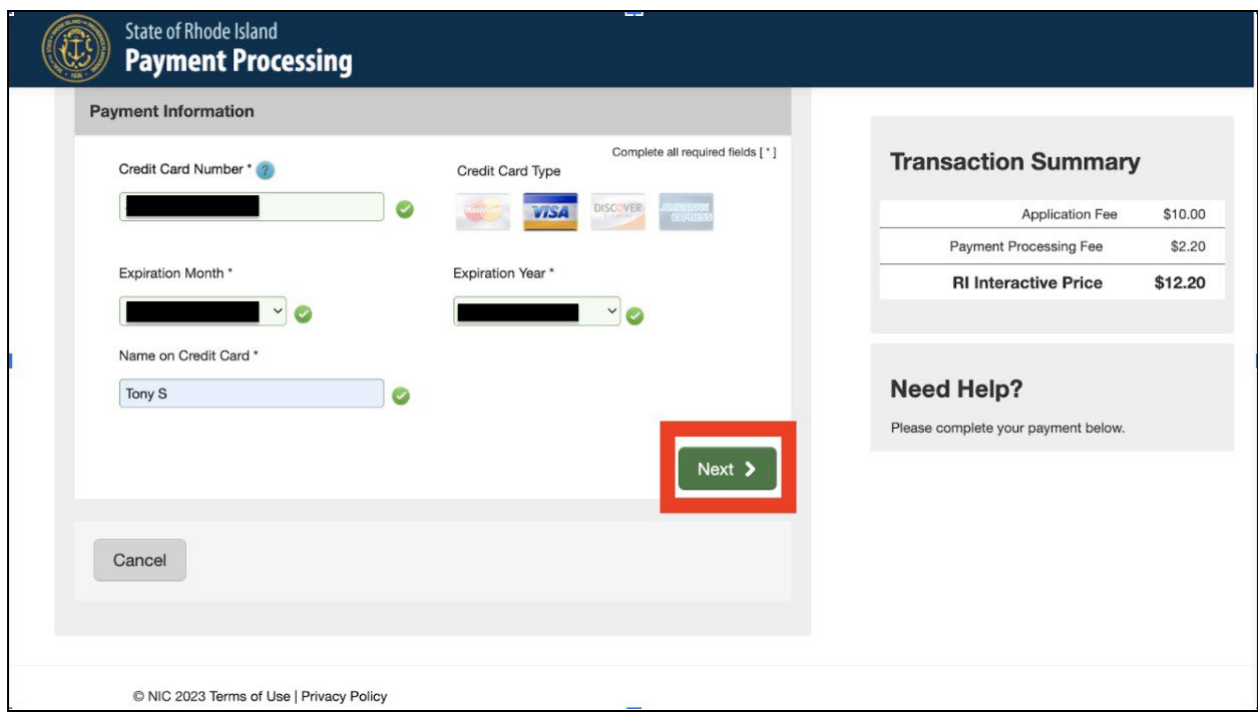

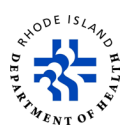

27. Check to make sure that you typed in all information correctly.

#### 28. Click on *Submit Payment*.

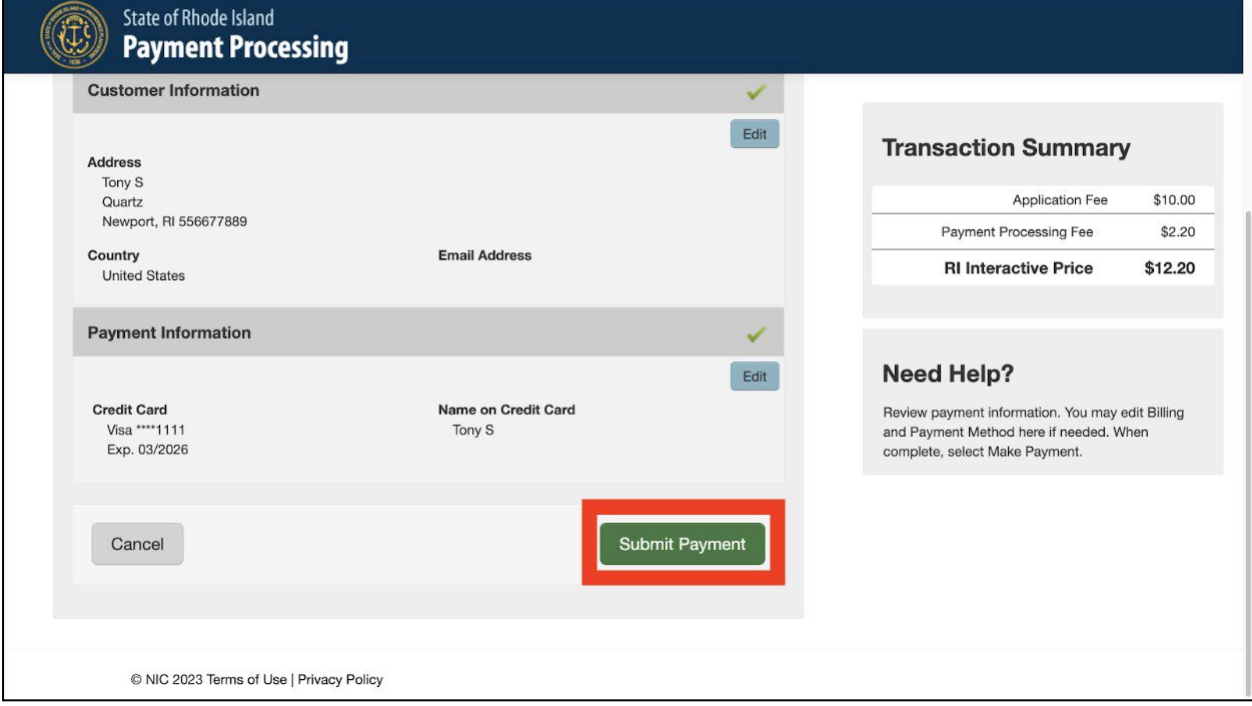

29. When the payment is approved, you will see a *Payment Receipt Confirmation* screen. 30. If you want to print a copy of the receipt, click on *Print*.

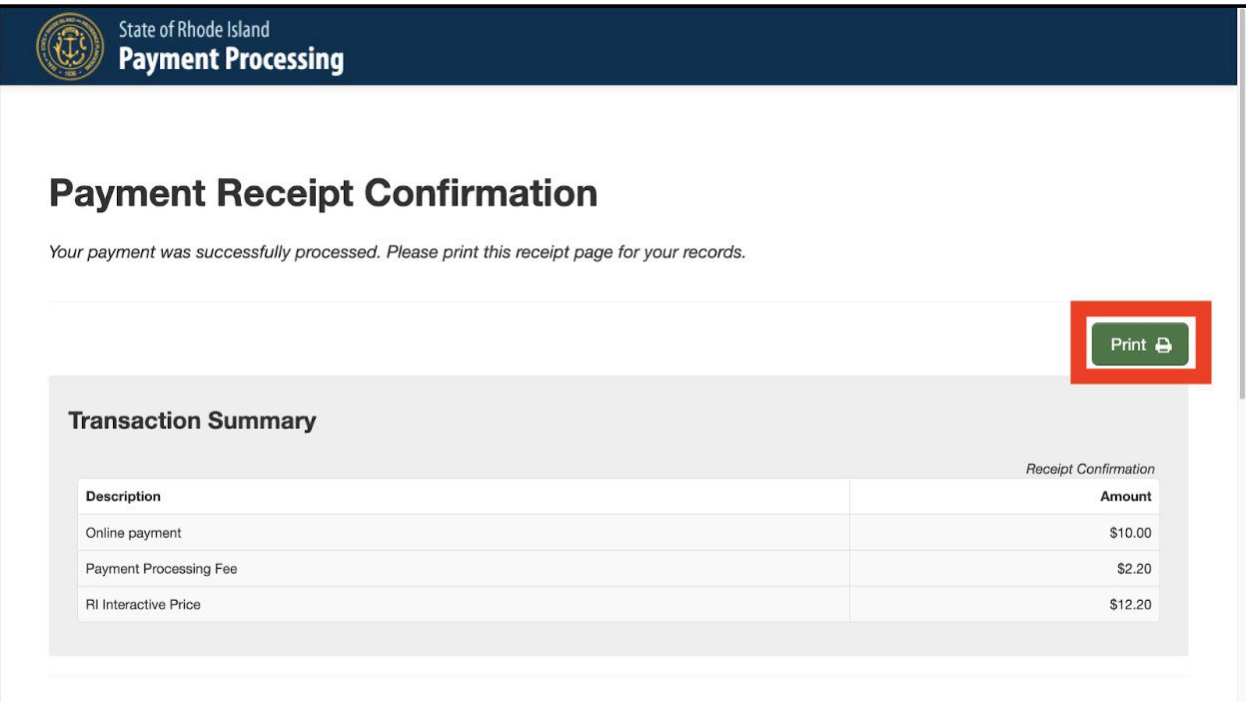

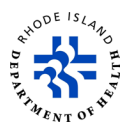

31. Scroll down to the bottom of the screen and click on *Continue* to go back to the application screen.

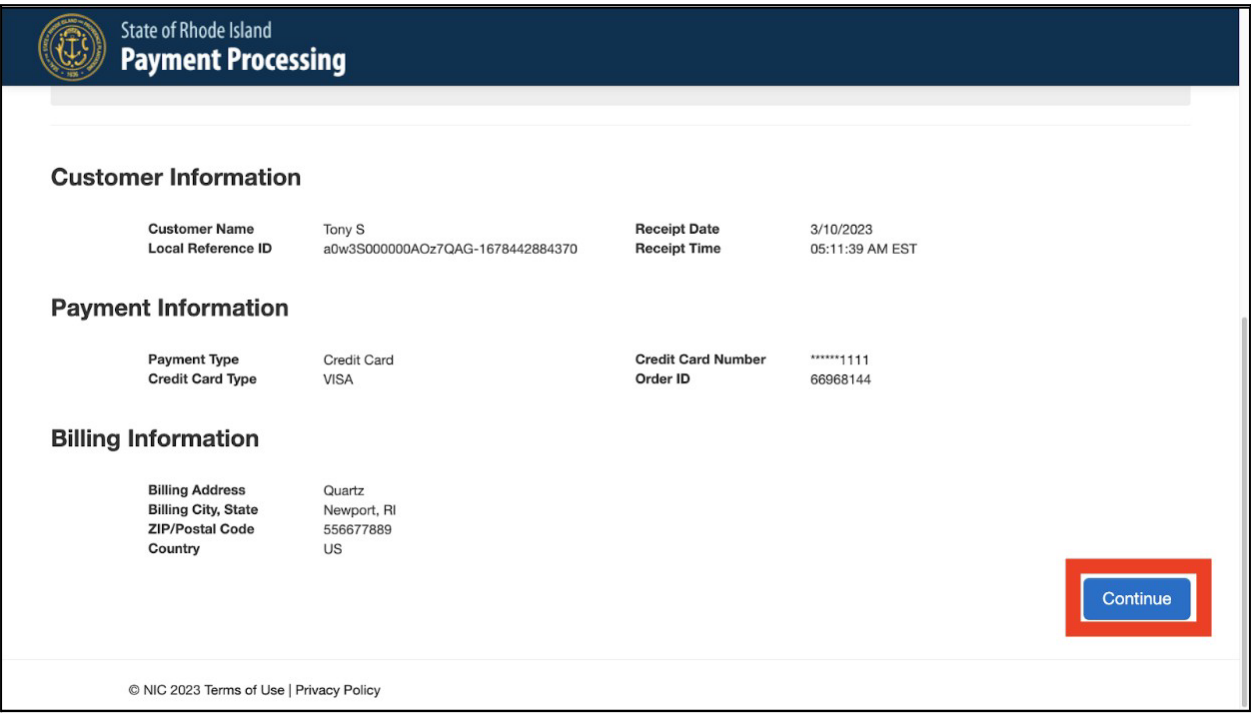

- 32. You will see the *Confirmation* screen.
- 33. If you want to go back to see applications you have submitted, click on *NAVIGATE TO MY APPLICATIONS***.**

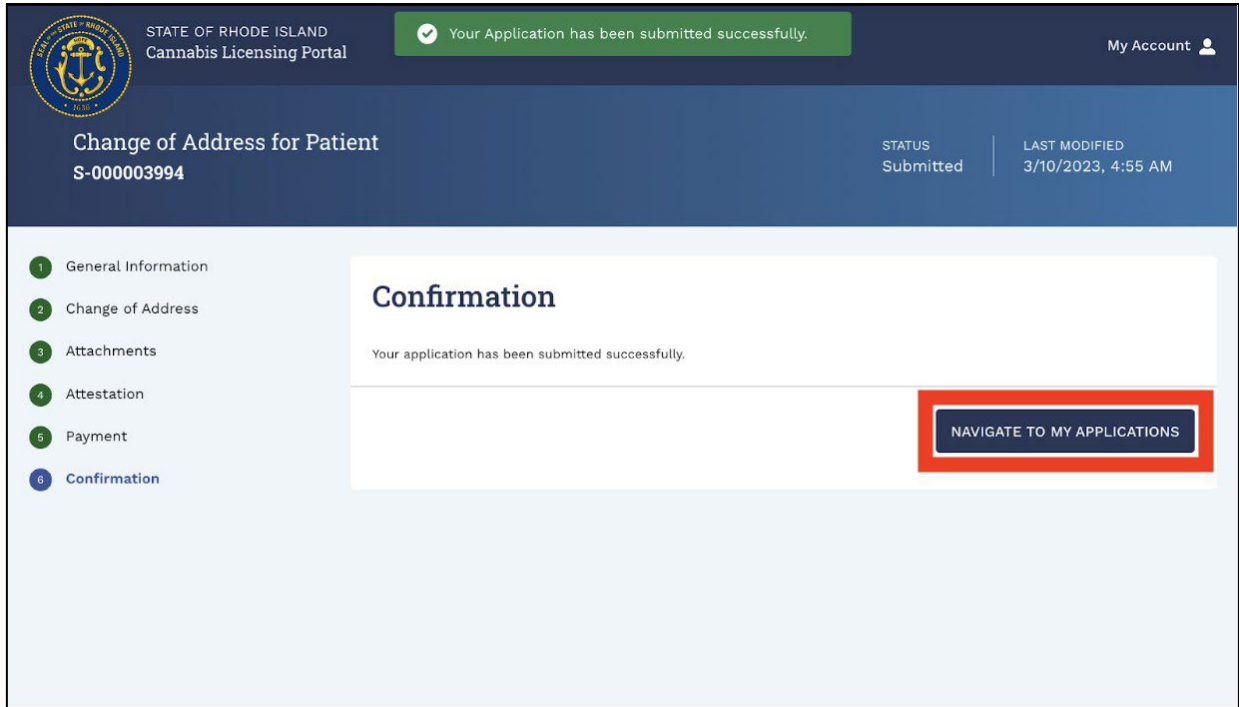

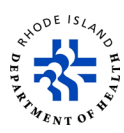

#### **File a complaint**

- 1. Click on *File a Complaint***.**
- 2. Type in your name, address, and phone number.

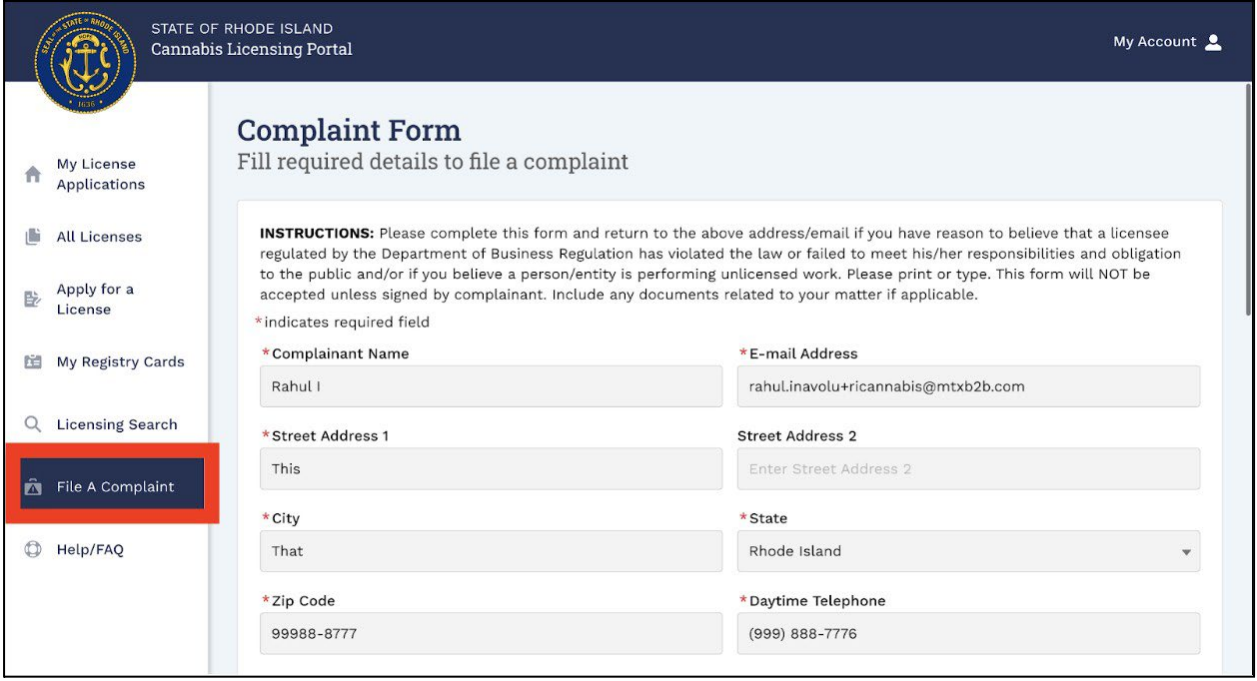

3. Select the registration card/license type from the drop-down

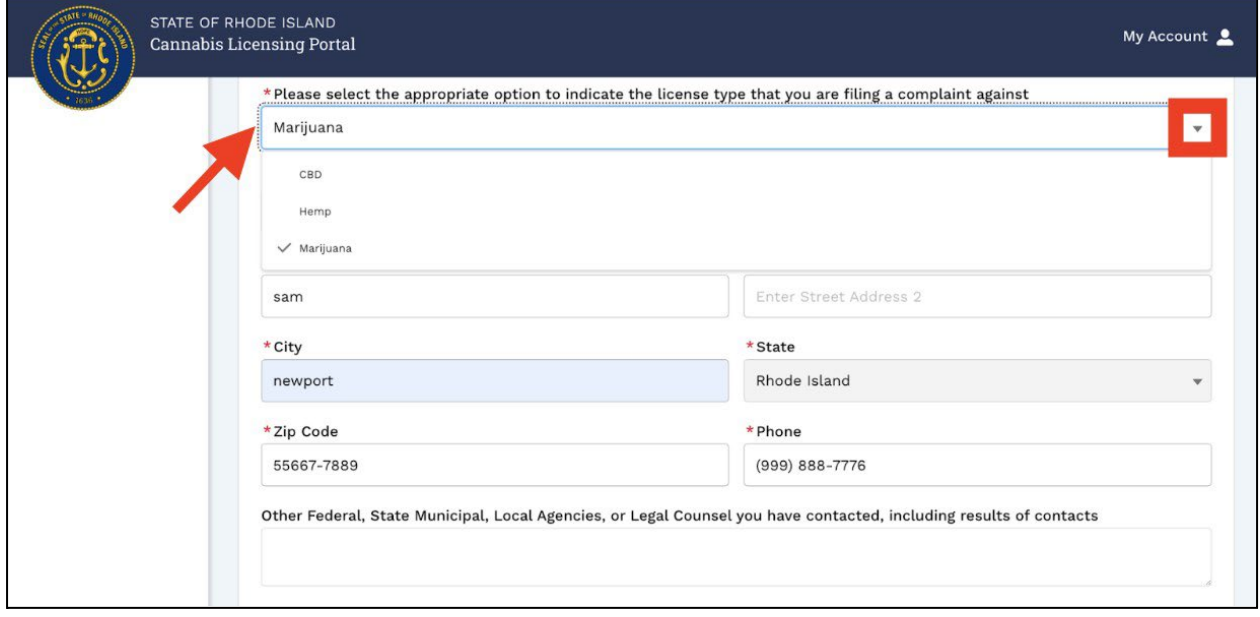

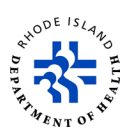

- 4. Type your name in the *Signature* box to sign the complaint, and type in the date.
- 5. Click on *Next* to go to the next step.

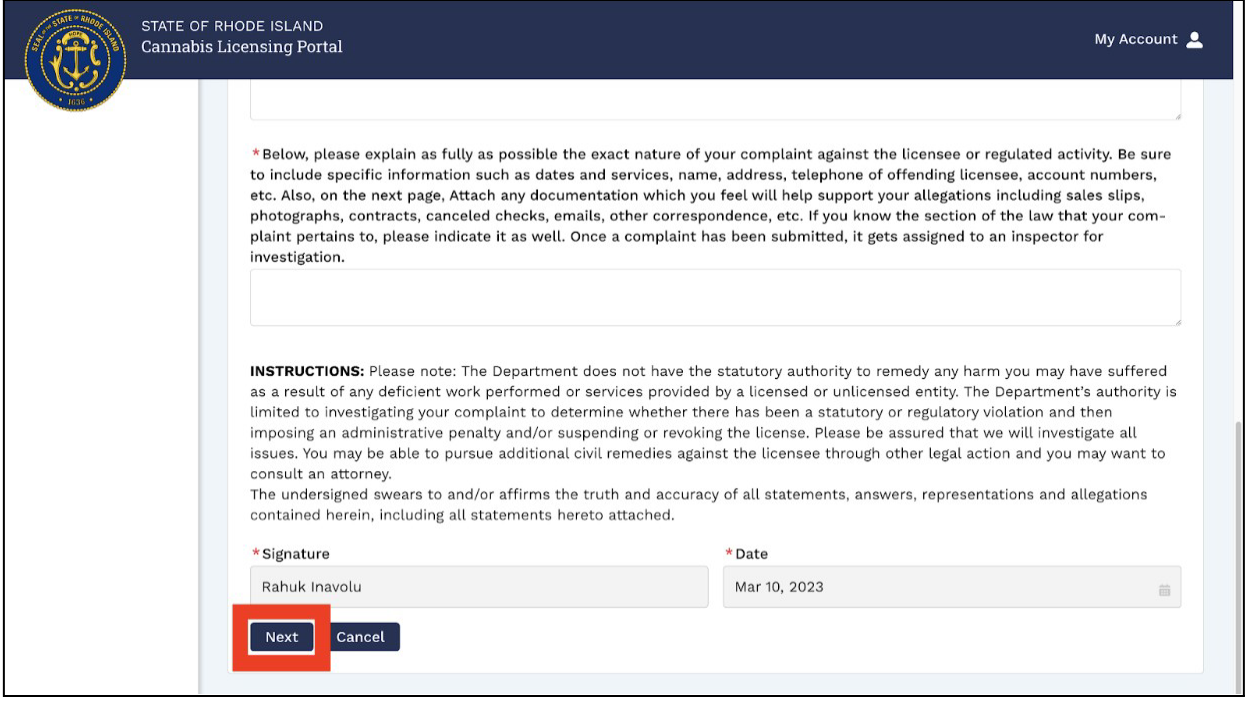

- 6. Click on *Upload Files* to upload any documents that you think help prove the complaint you are making.
- 7. Click on *Save*.

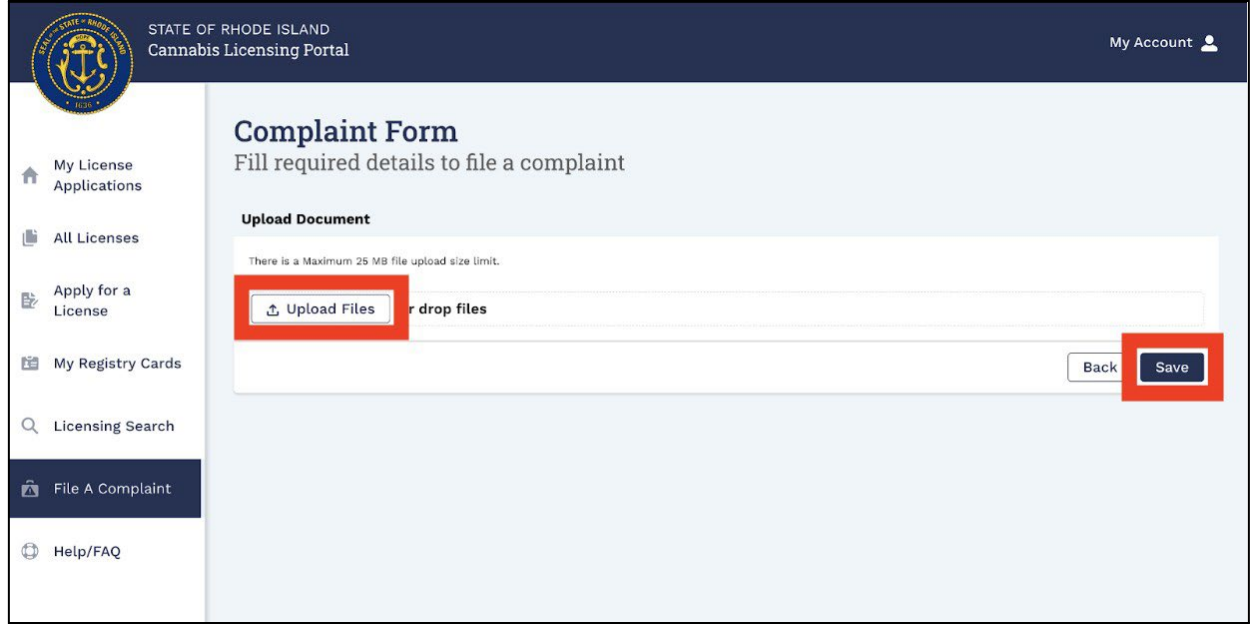

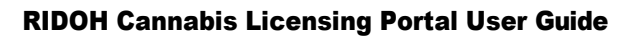

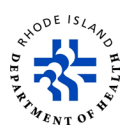

- 8. When your documents are saved, you will see a confirmation message at the top of the screen.
- 9. You cannot view complaints that have been submitted online.
- 10. You will get a complaint number and you will get an update on the status of the complaint sent to the email that you used when you filed the complaint.

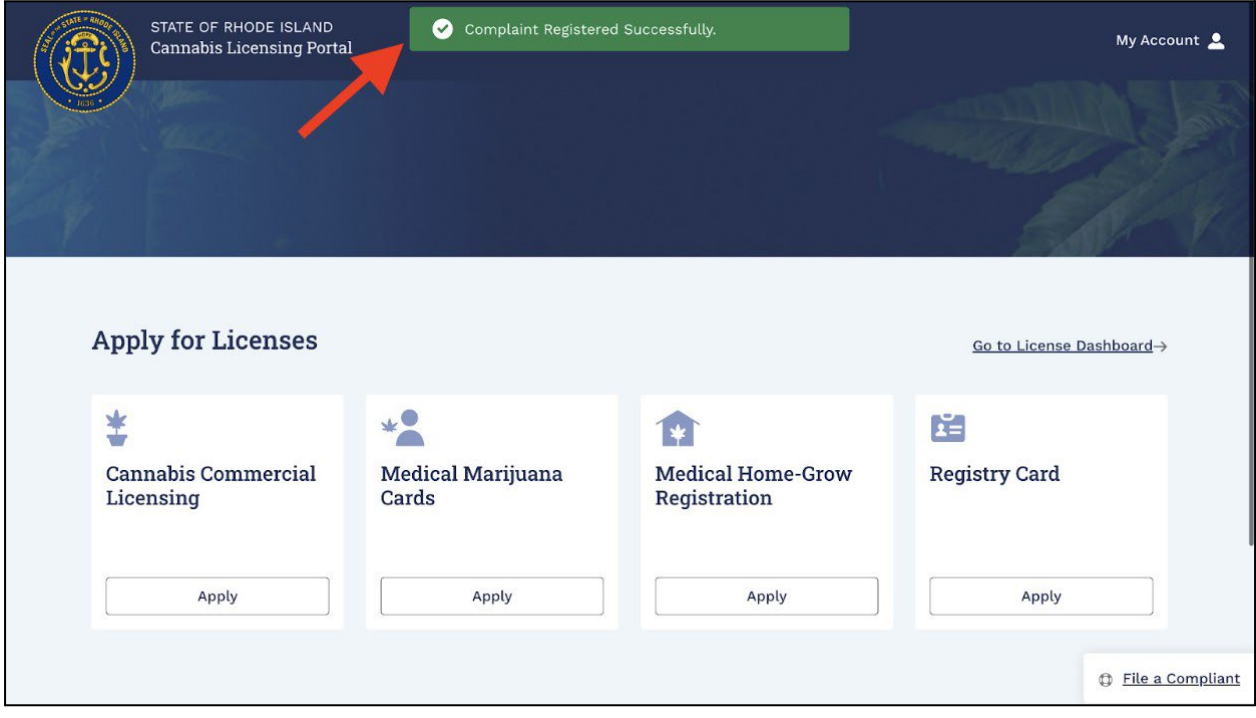